# **4.2. RAČUNALNA OBRADA GRAFIČKIH PODATAKA**

# **4.2.1. Rasterska grafika**

- Rasterska grafika predstavlja prikaz crteža, slika, fotografija i sl. pomoću bit mape, odnosno pixela (točaka), u programima kao što su Photoshop, Corel Photopaint i dr.
- Jedan pixel odgovara memorijskom prostoru (jedinici) od jednog bita.

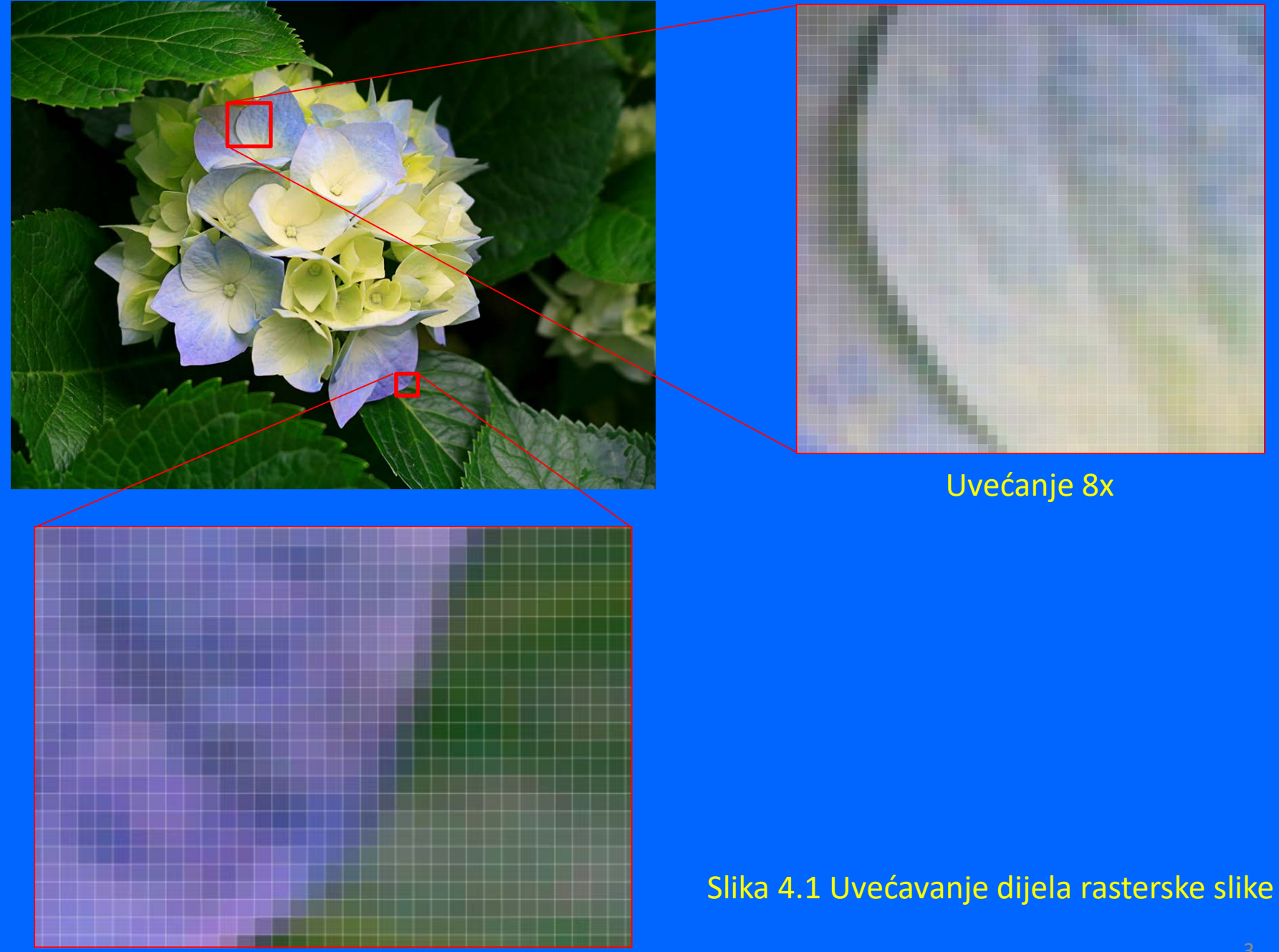

Uvećanje 20x <sup>3</sup>

### RASTERI SE MOGU PRIKAZATI U ČETIRI OSNOVNA OBLIKA:

- Jednobitni (Line art), crne točke na bijeloj podlozi
- Sivi (Gray scale), tonovi boja od bijele, sive do crne
- Višebojni, kombinacija dvije ili više toniranih boja (crno-crveno)
- Kolor prikazi, kombinacija RGB (red-green-blue) ili CMYK (Cyan, magenta, yellow, key-black) boja (255 nijansi+bijela)

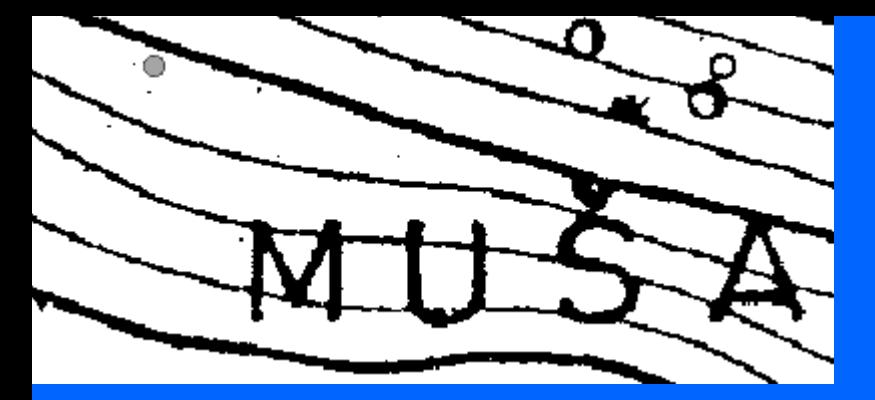

Jednobitni (Line art) prikaz (rle format) Sivi (Gray scale) prikaz (jpg format)

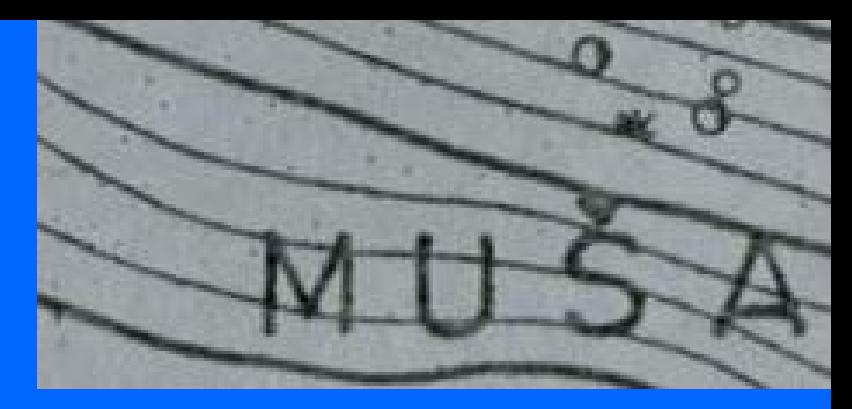

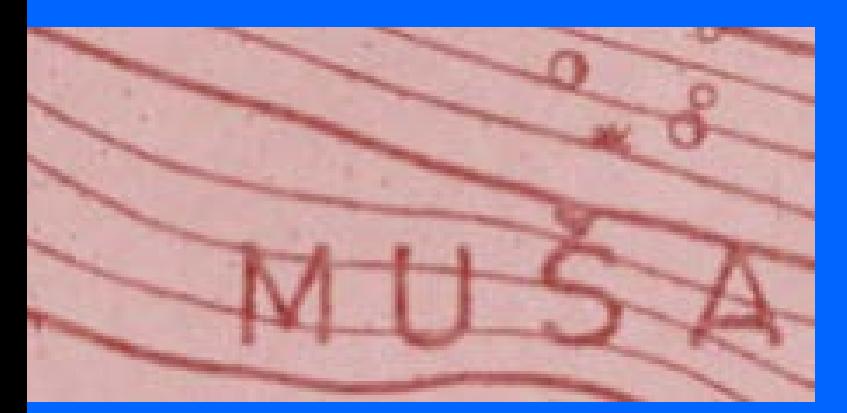

Višebojni prikaz (crno-crveno) (rlc format)

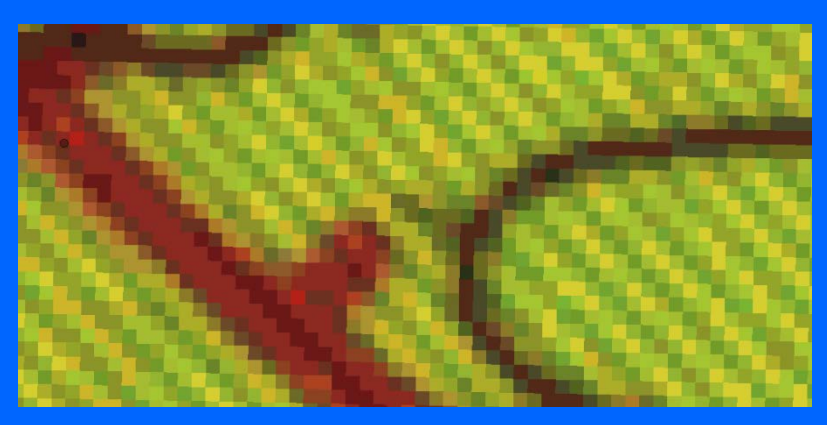

Kolor prikaz, RGB (red-green-blue) ili CMYK (Cyan, magenta, yellow, key-black) rgb format

Slika 4.2 Prikaz rasterskih oblika

### **Primjena rasterske grafike**

Cad programi (microstation, autocad i dr.) Rasterski programi (photoshop, google earth i dr.) Prezentacijski programi (word, excel, powerpoint i dr.)

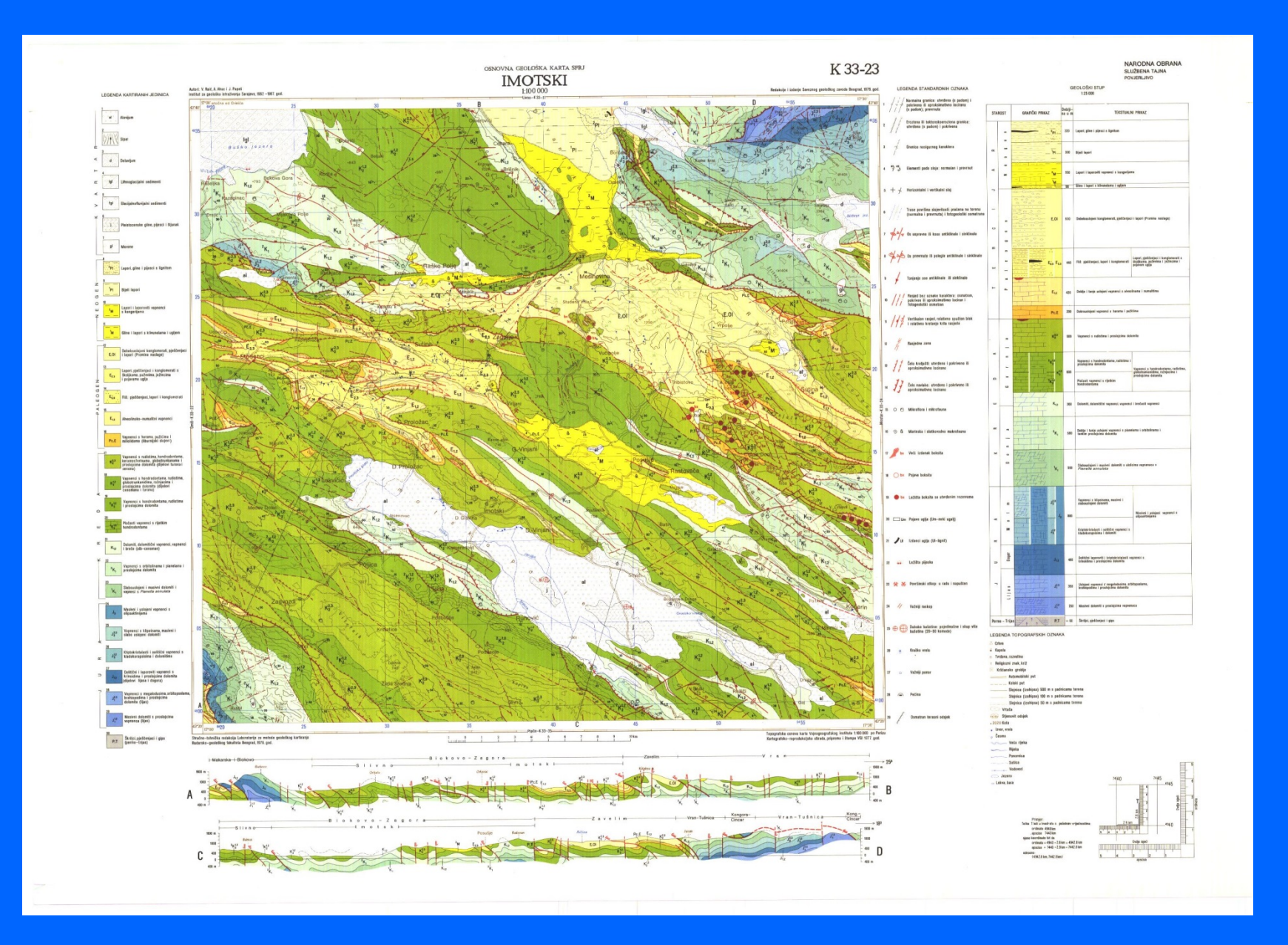

Slika 4.3 Prikaz cjelovite dotjerane (očišćene) karte (imotski.jpg)

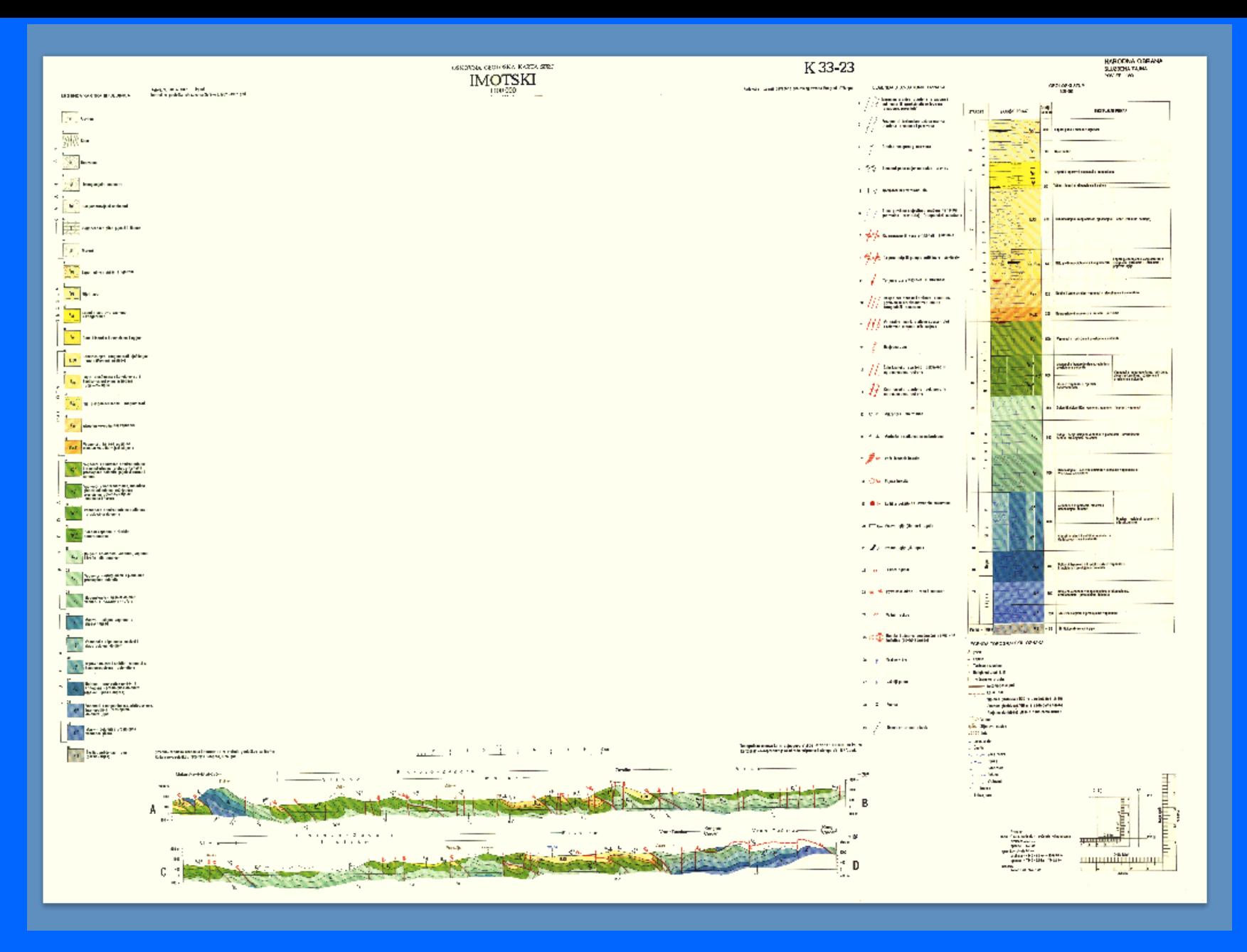

Slika 4.4 Prikaz izrezane karte: perifernog dijela (imotski.jpg)

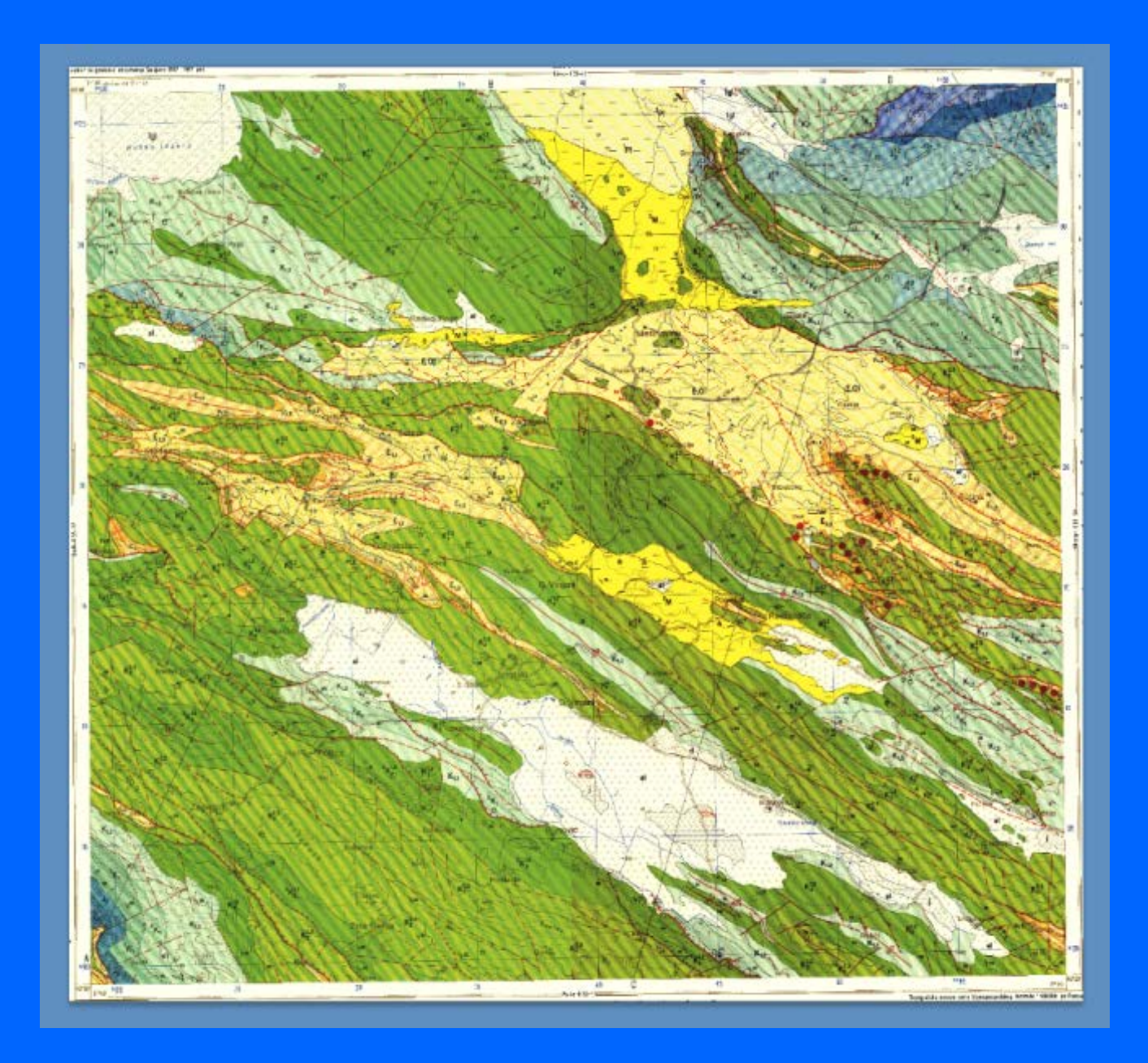

### Slika 4.5 Prikaz izrezane karte: središnjeg dijela (imotski.jpg) <sup>9</sup>

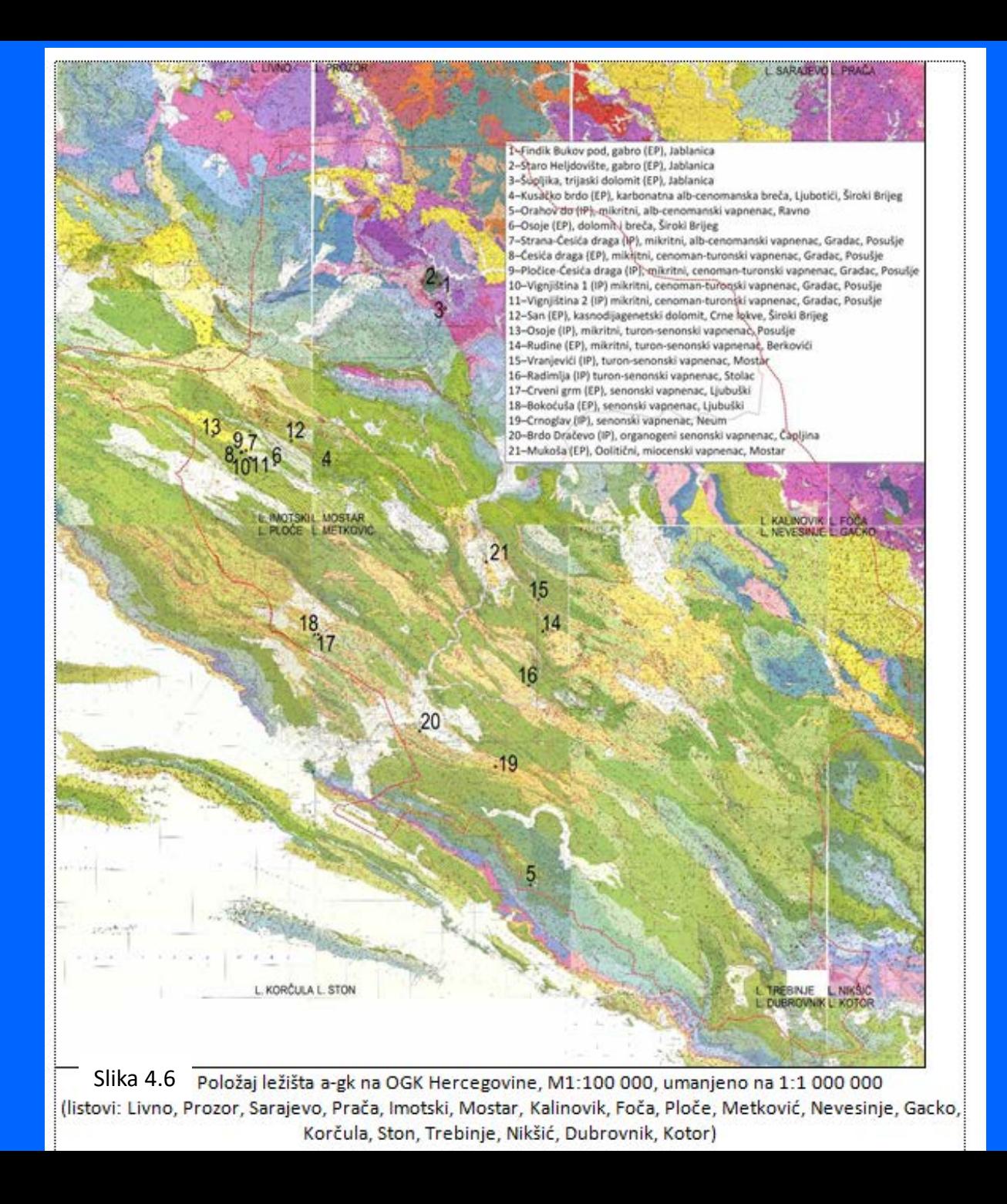

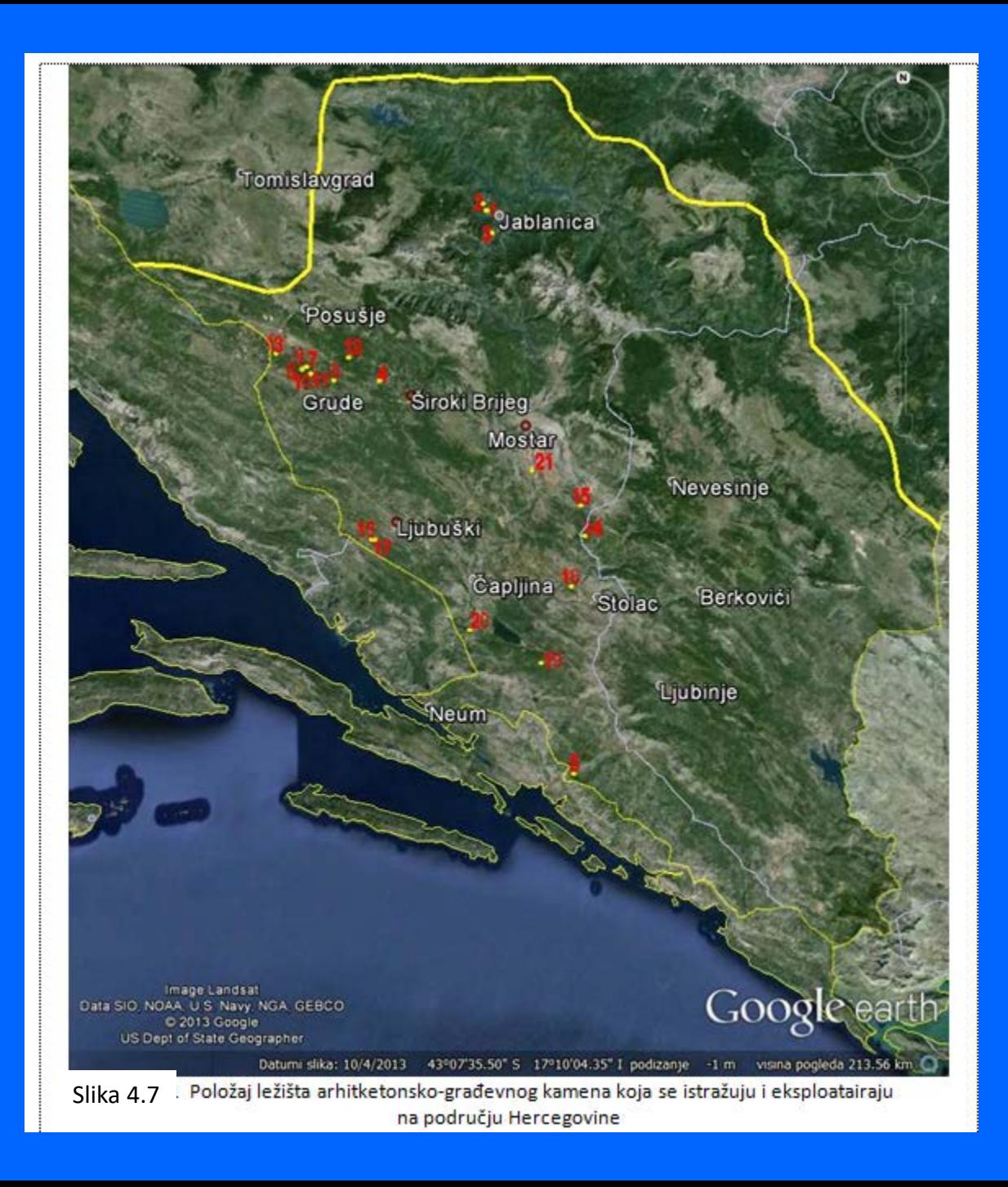

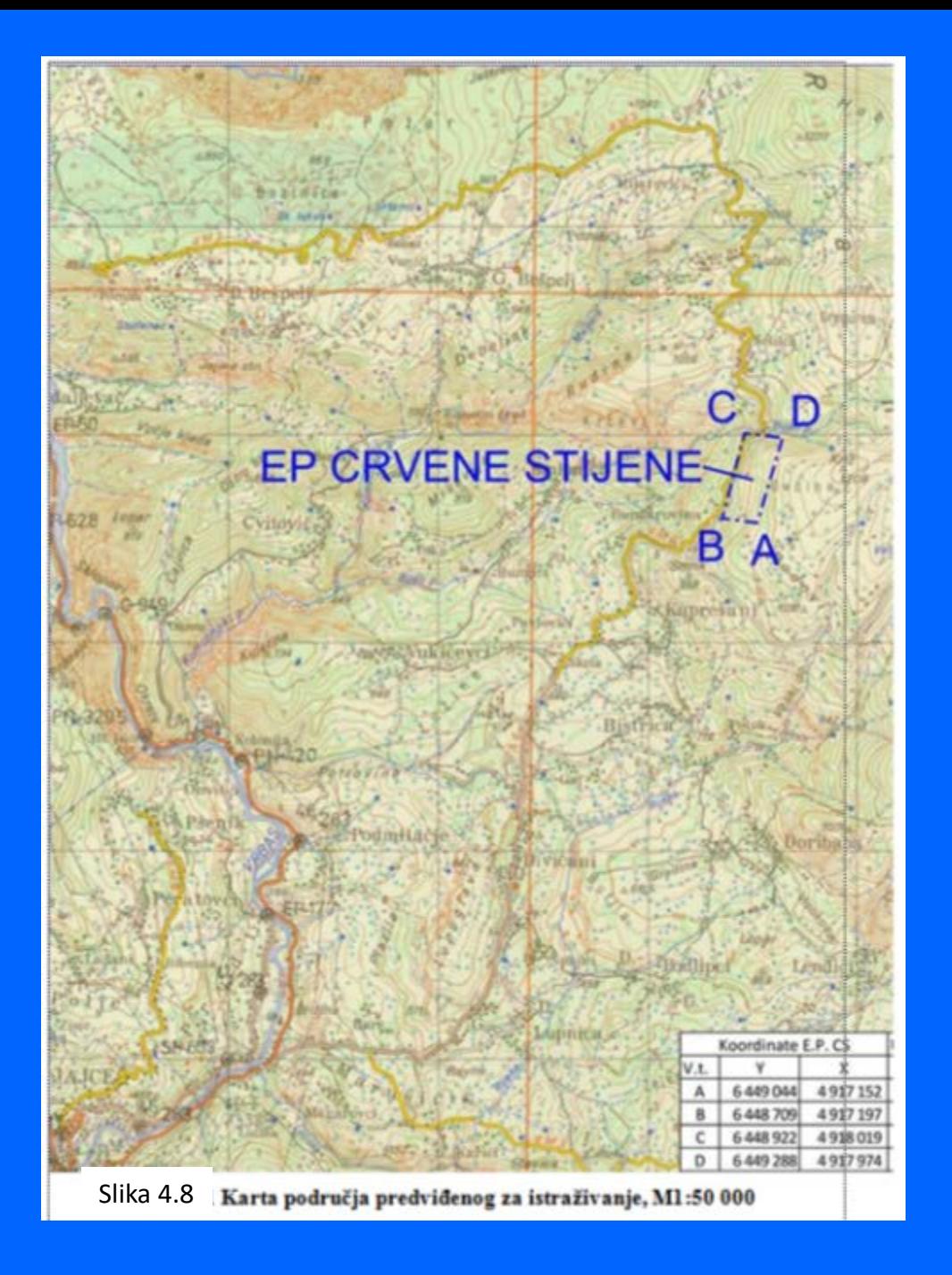

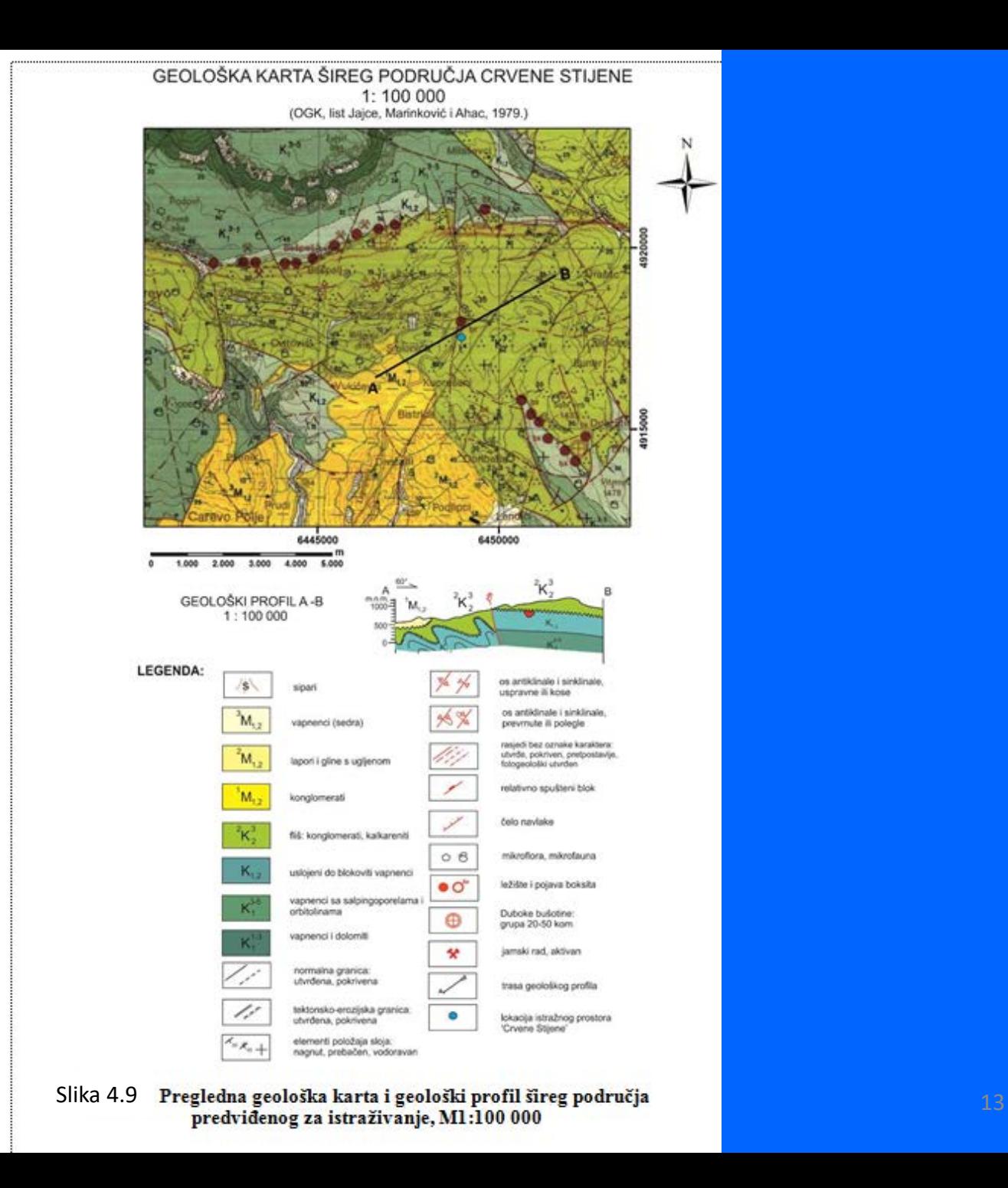

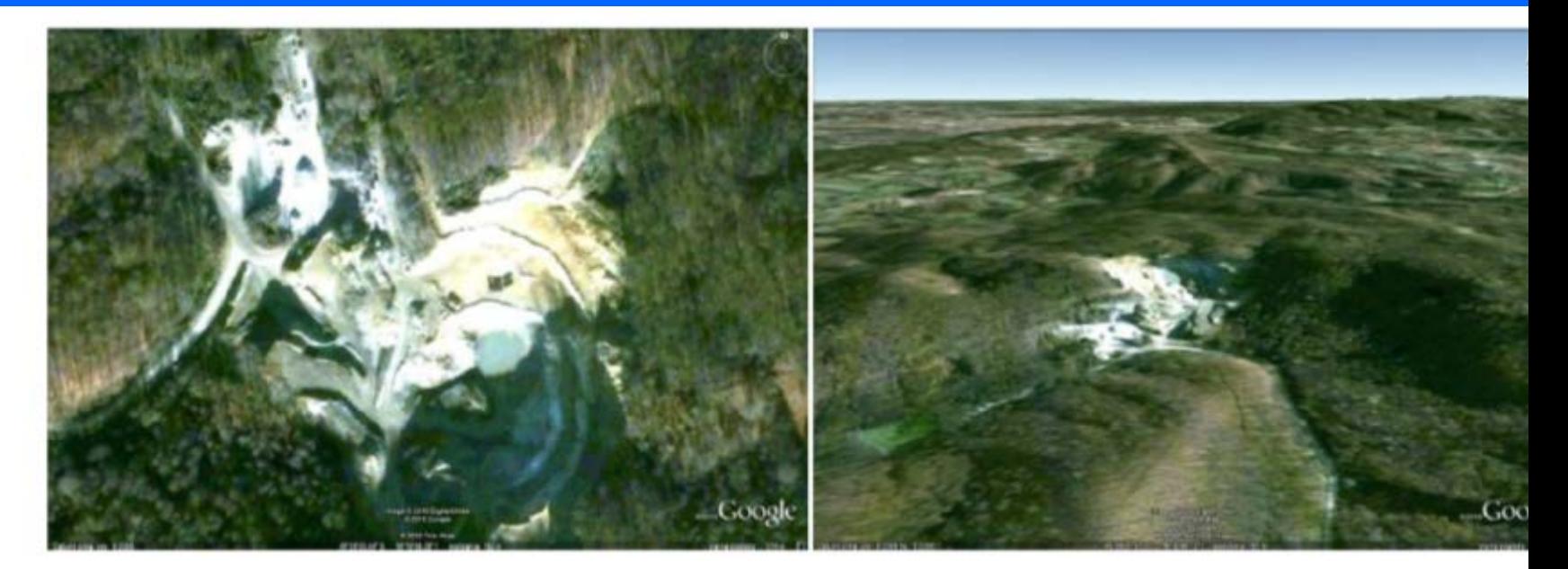

Slika 4.10 Satelitske snimke<sup>6</sup> površinskog kopa "Međurače" s pogledom odozgo i u perspektivi u računalnom programu Google Earth

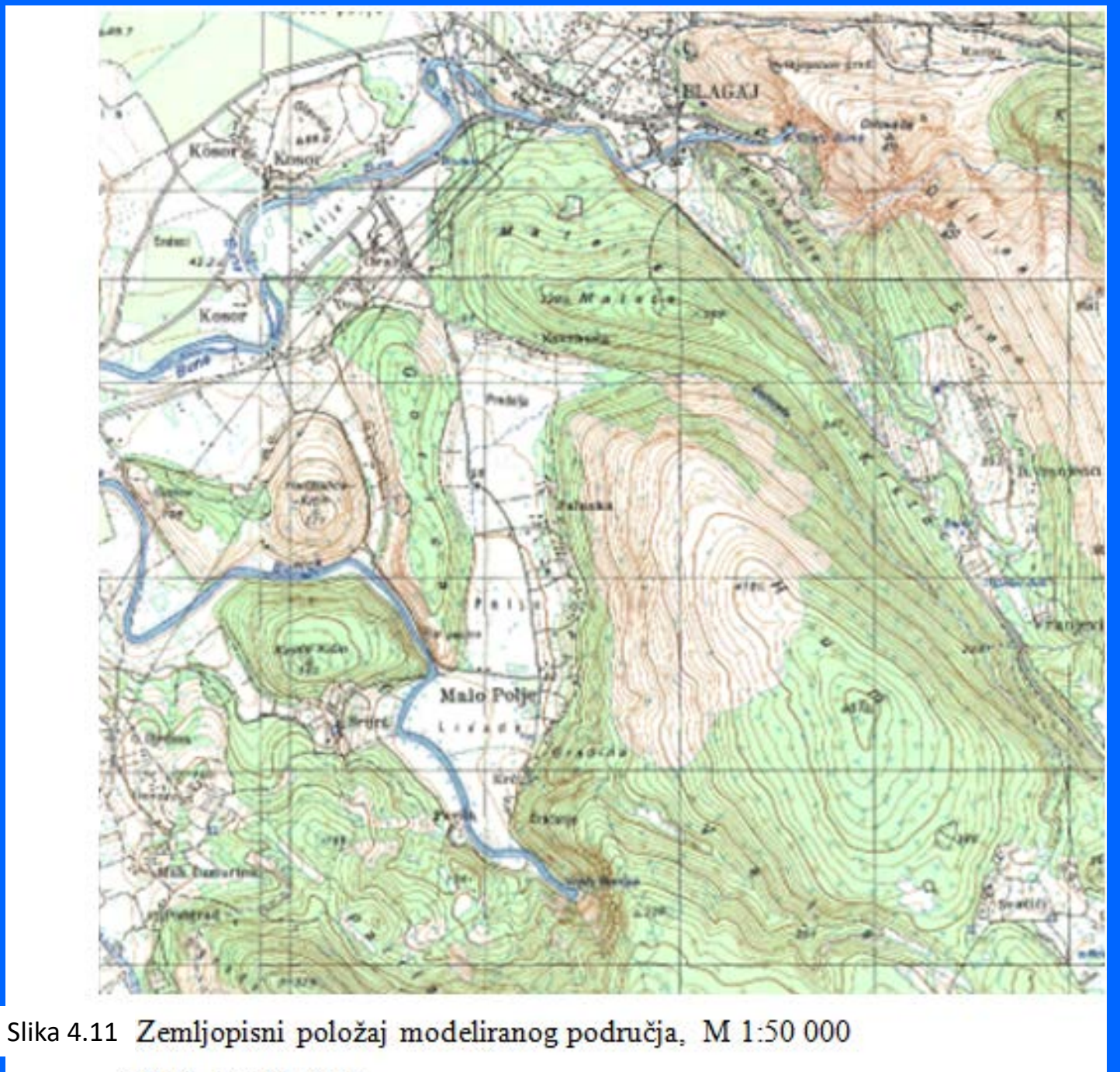

(GZS, list Mostar).

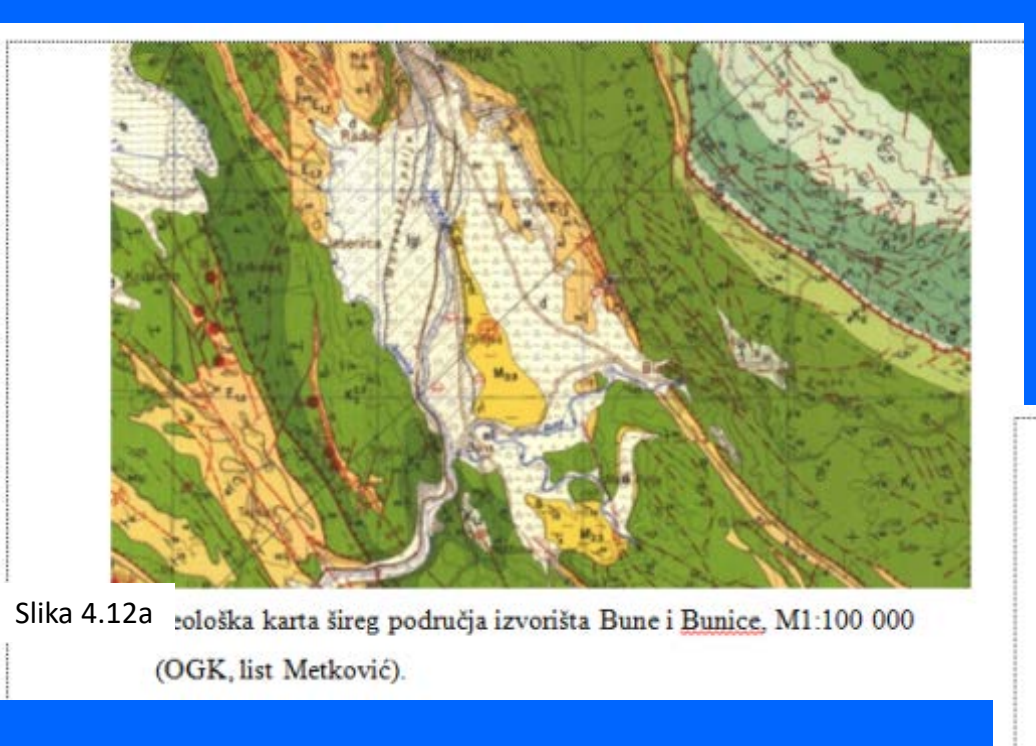

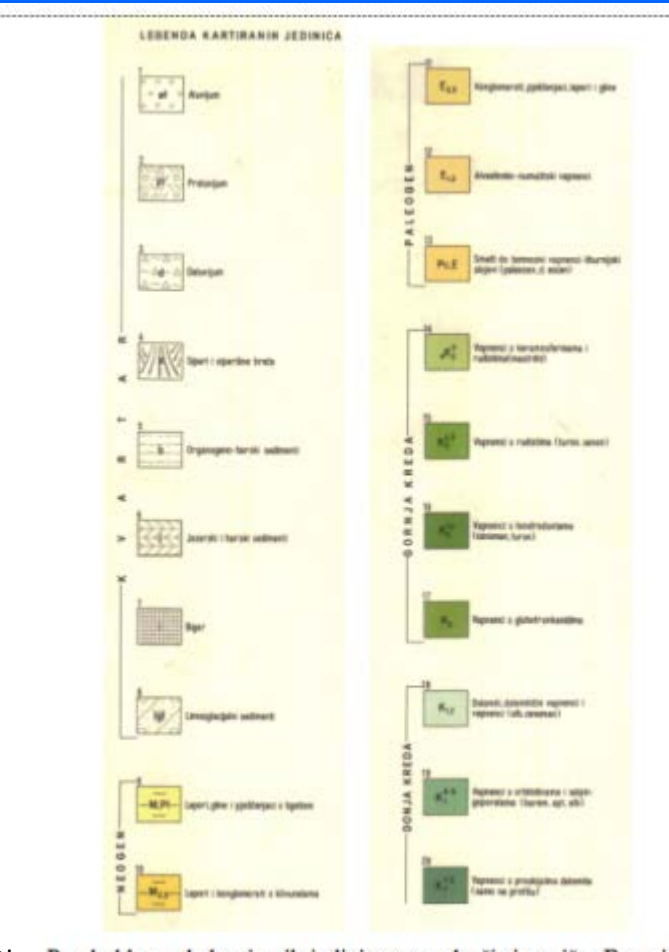

Slika 4.12b Pregled legende <u>kartiranih j</u>edinica za područje izvorišta Bune.<br>L (OGK, list Metković)

# **DOSADAŠNJI RUDARSKI RADOVI**

Eksploatacijsko polje "Pregrada 2" zahvaća površinu od 12,47 ha.

Stručni tim Izrađivača i Investitora napravio je detaljan obilazak uže lokacije eksploatacijskog polja "Pregrada II" (srpanj 2011.)

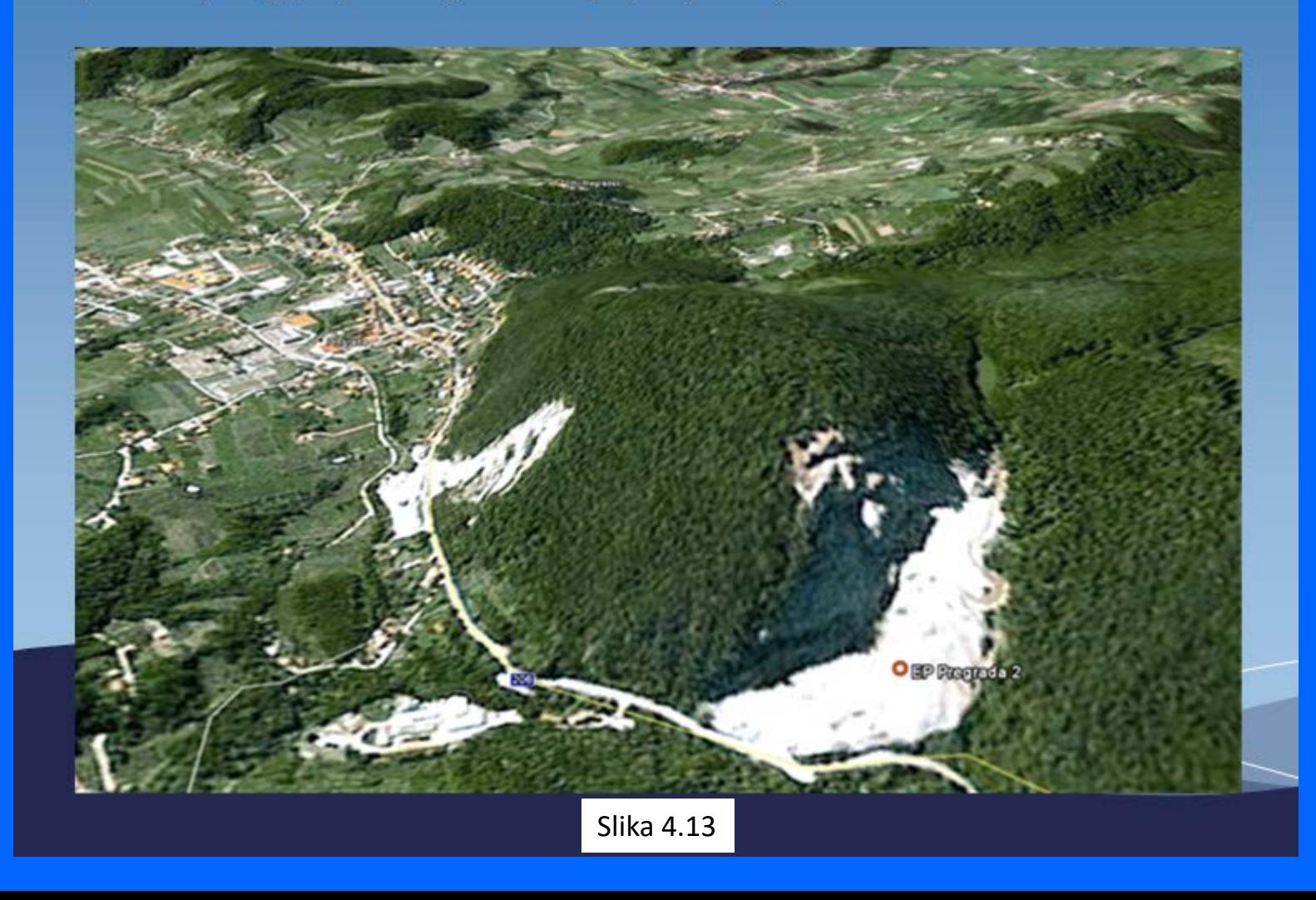

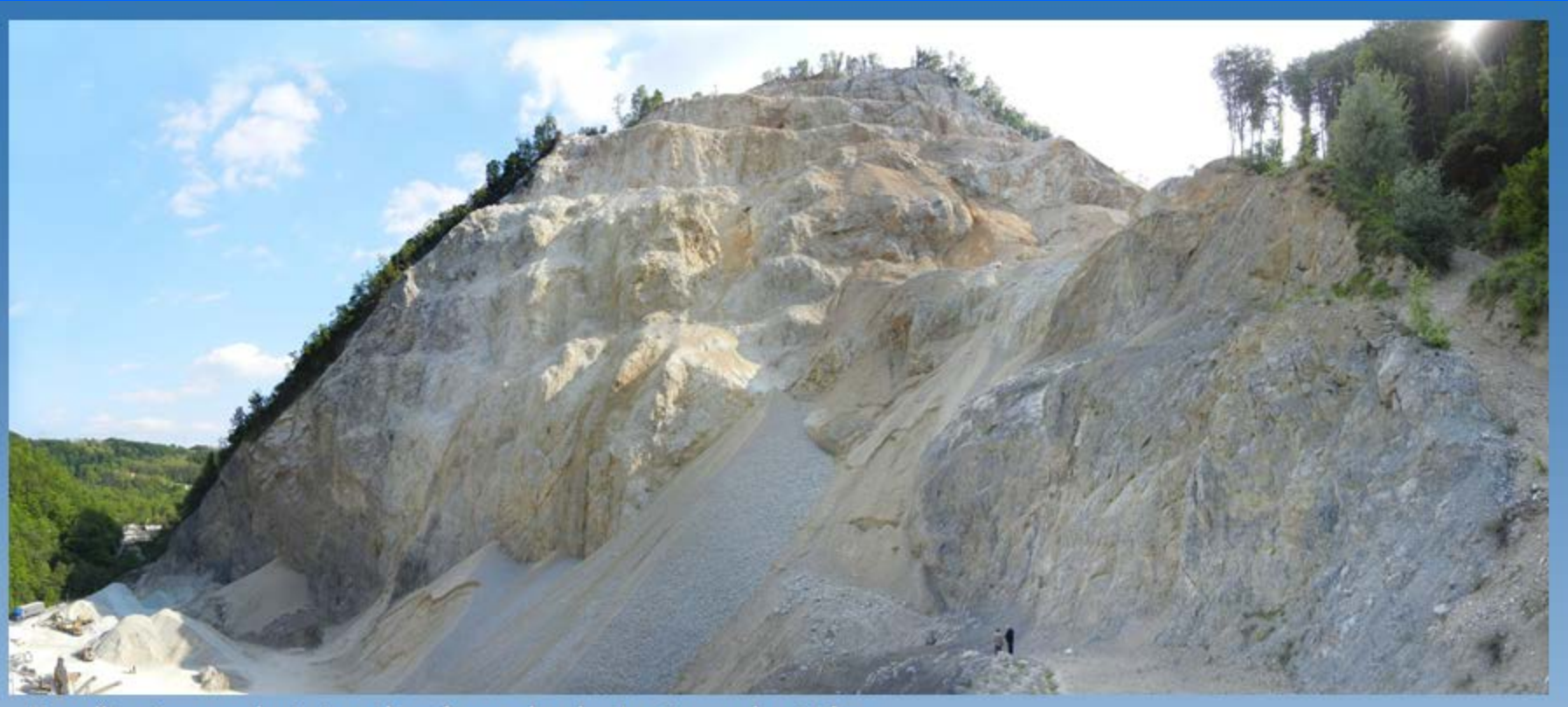

Površina terena koja je zahvaćena eksploatacijom oko 10 ha.

# PRENAMJENA PROSTORA-3D

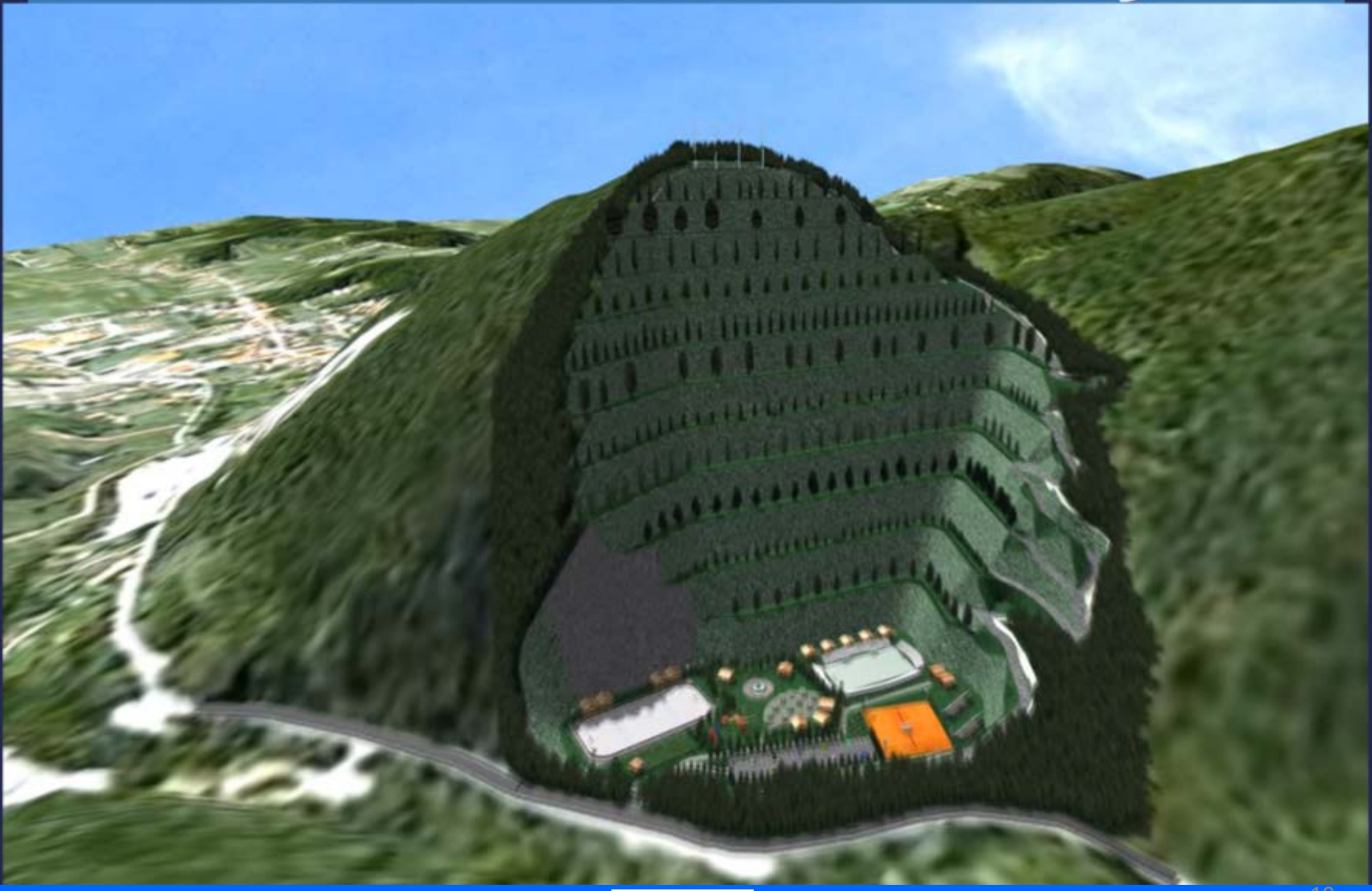

### **Postupak geokodiranja karata**

Pozicioniranje topografskih, situacijskih ili drugih karata u rasterskom (a ponekad i u vektorskom) obliku, na točno određene koordinate izvodi se u jednom od CAD programa (Microstation, Autocad itd.).

Prvo je potrebno odrediti koordinate na skeniranoj karti koje se potom unose u program. Na odabrane četiri koordinate postavljaju se kružnice do čijih će središta biti razvučena karta (Slika 3-1).

Kružnice se postavljaju pomoću naredbe ,,Place Circle" (Postavi krug) s upisanim točnim koordinatama.

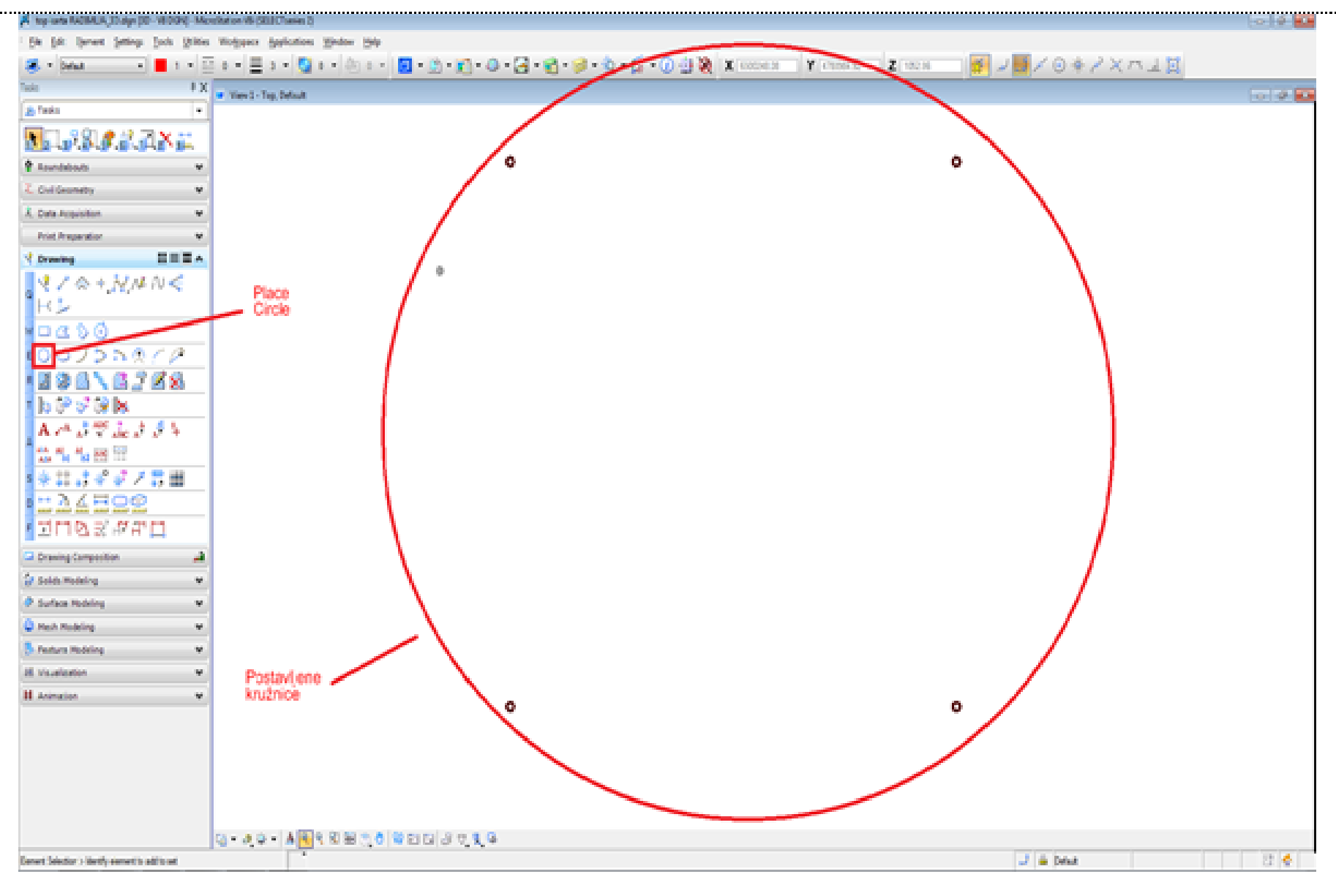

### Slika 4.16 Postavljanje kružnice

Ĵ

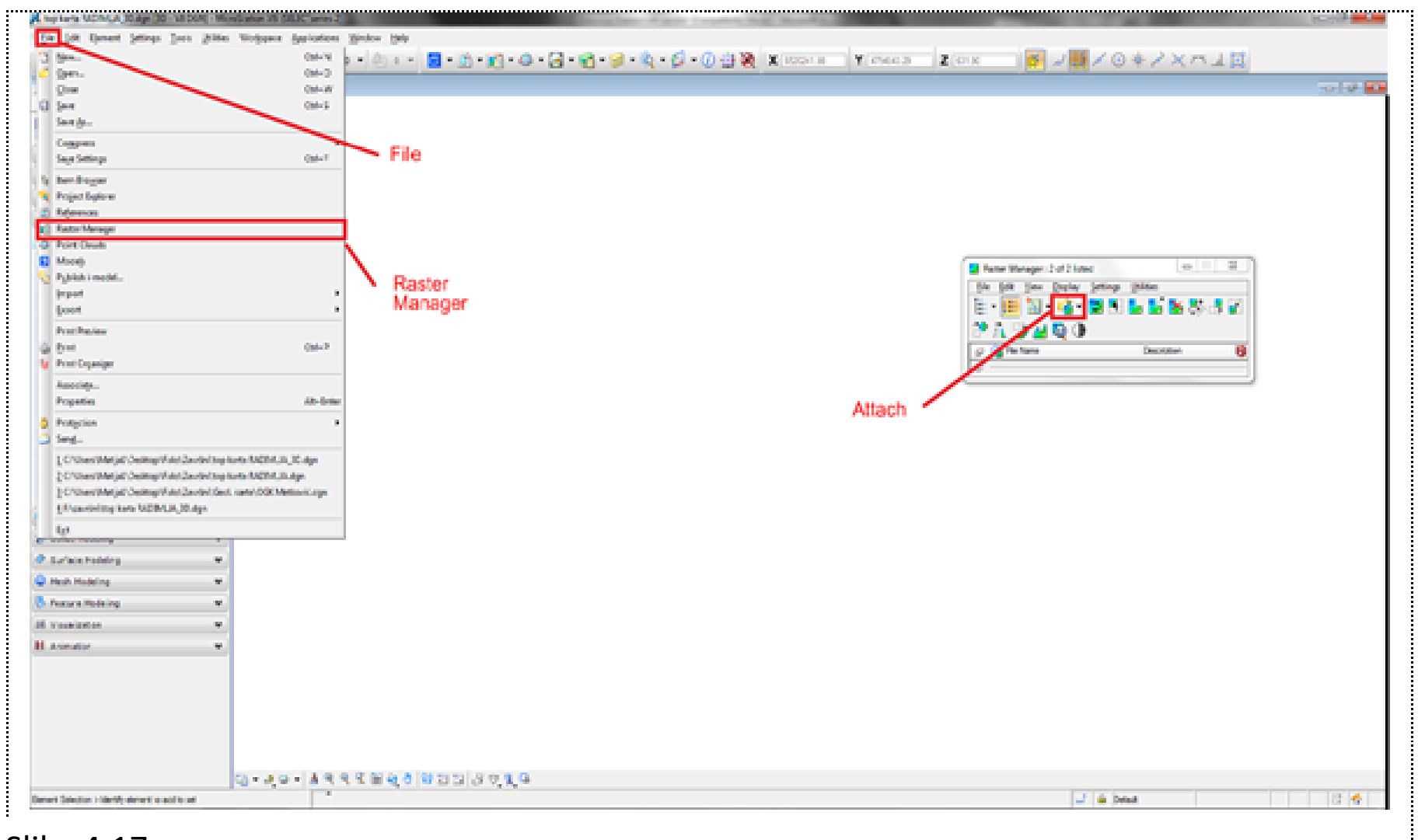

### Slika 4.17 Unošenje karte

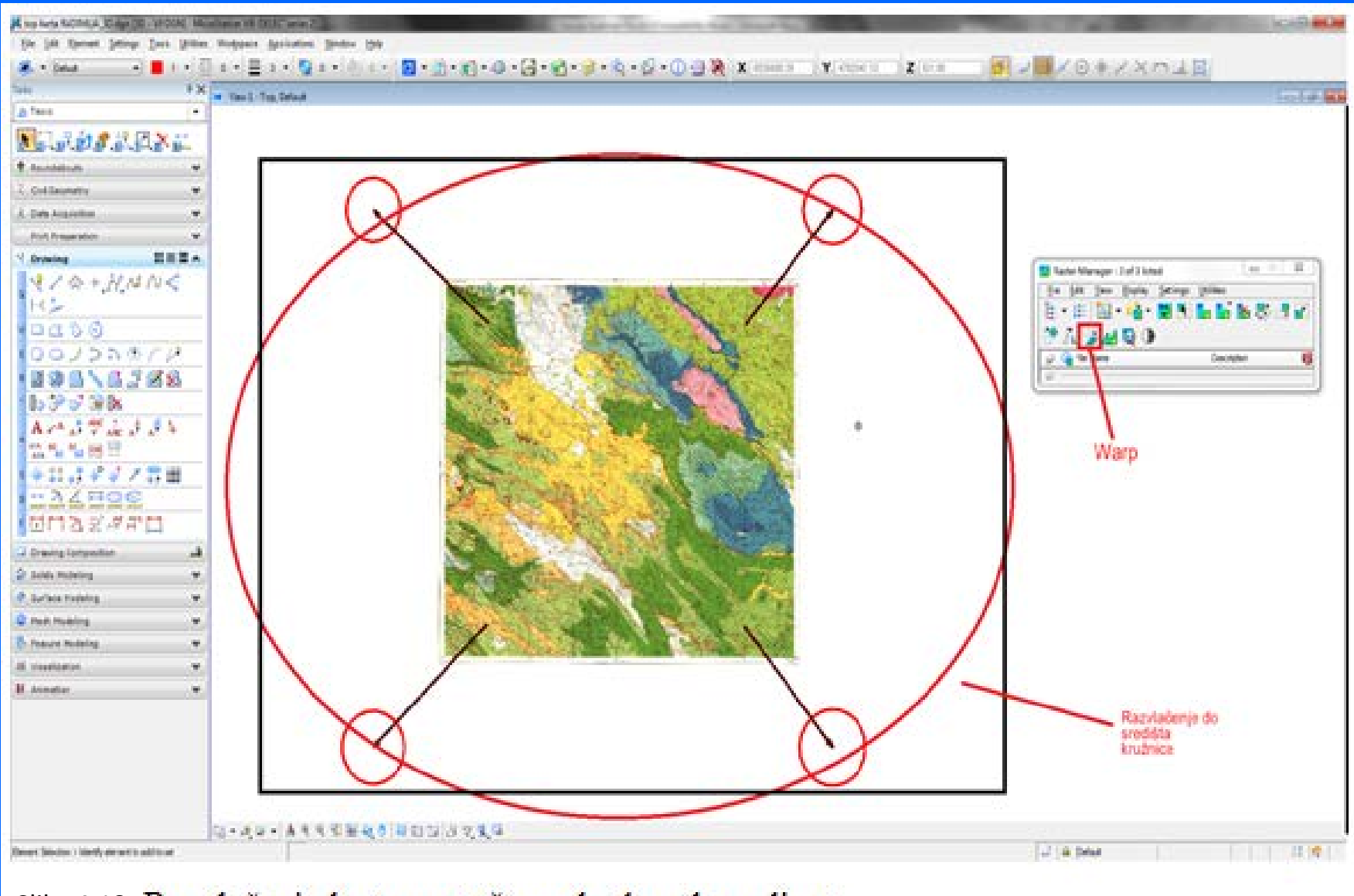

#### Slika 4.18 Razvlačenje karte na točno određene koordinate

# **4.2.2. Vektorska grafika**

- Vektorska grafika predstavlja prikaz (kreiranje) crteža, slika i teksta pomoću jednostavnih geometrijskih elemenata: točaka, ravnih crta i krivulja, u programima kao što su: Vulkan, Datamine, Microstation, Autocad, Corel draw i dr.
- Vektorska grafika je definirana složenim matematičkim izrazima, koji se nalaze u arhitekturi računalnih programa.

## **Vektorizacija topografske karte rasterskog oblika**

### **(CAD programi: Microstation, AutoCad i dr.)**

Vektorizacija rasterske karte se radi jednostavnim povlačenjem crta po slojnicama geokodirane karte. Nakon izrađene geokodirane karte dobivena je podloga sa pridruženim crtama i točkama. Za izvlačenje slojnica terena potrebno je iskoristiti naredbu ,,Place point or Stream Curve"(Postaviti točku ili Strujnu krivulju), a za izradu vrhova koji nam pomažu pri procesu triangulacije ,,Place Circle" (Postavi krug).

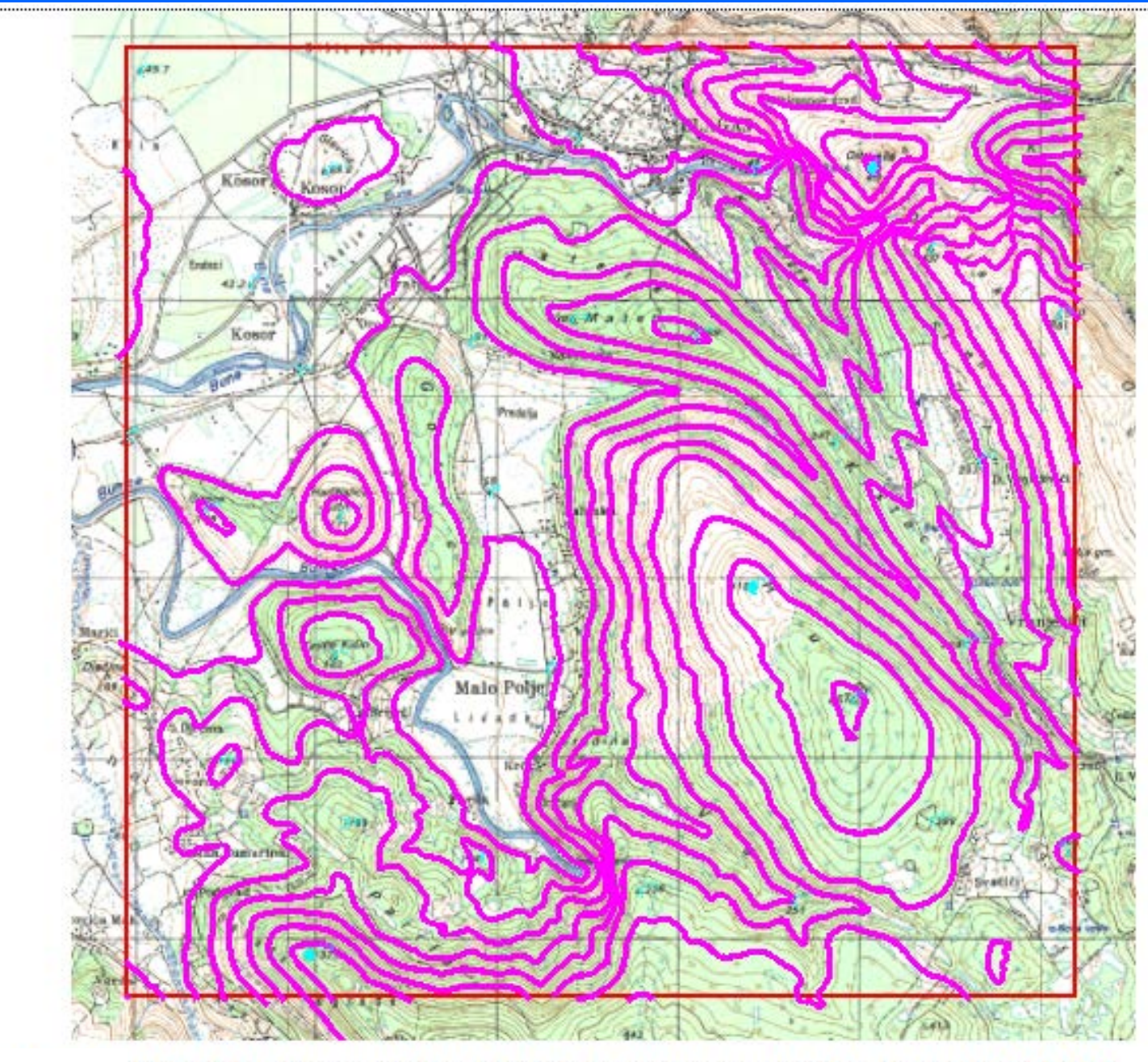

Slika 4.19 Prikaz dvodimenzionalnog izgleda terena na topografskoj karti, M1:50 000 26

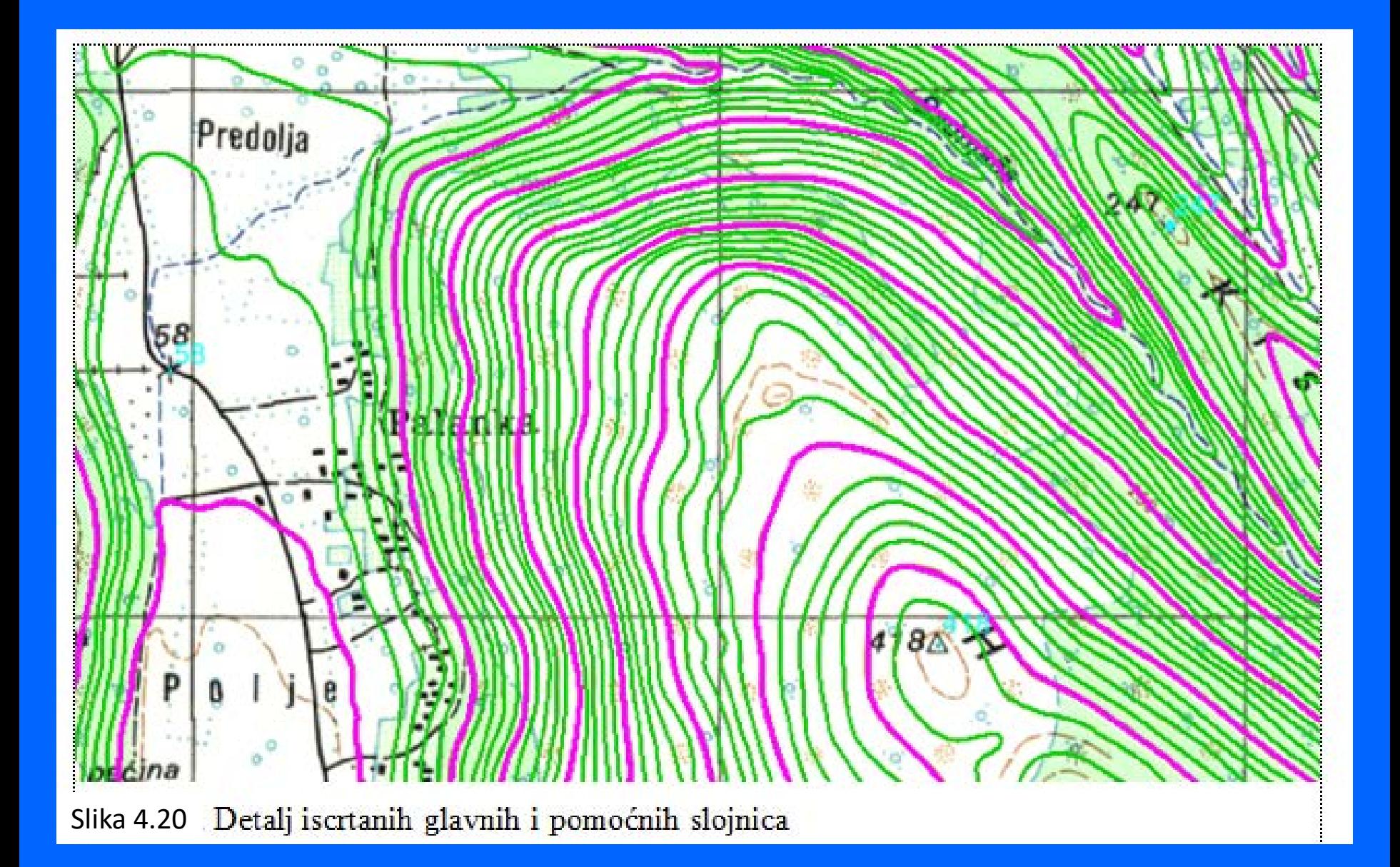

# **Kreiranje vektorske situacijske karte iz geodetske baze podataka**

### **(CAD programi: Microstation, AutoCad i dr.)**

Automatizirani proces iscrtavanja slojnica terena pomoću programa koji prepoznaju prostorne znakove (x, y i z koordinate).

Ovaj zadatak izvode stručnjaci – geodeti.

Stručnjaci rudari i geolozi koriste gotove geodetske podloge (situacijske karte) za ucrtavanje tematskih elemenata (položaja istražnih radova, projektiranje kopova, cesta i sl.).

#### PRIMJER VEKTORSKE GRAFIKE - SITUACIJSKA KARTA (GEODETSKA PODLOGA)

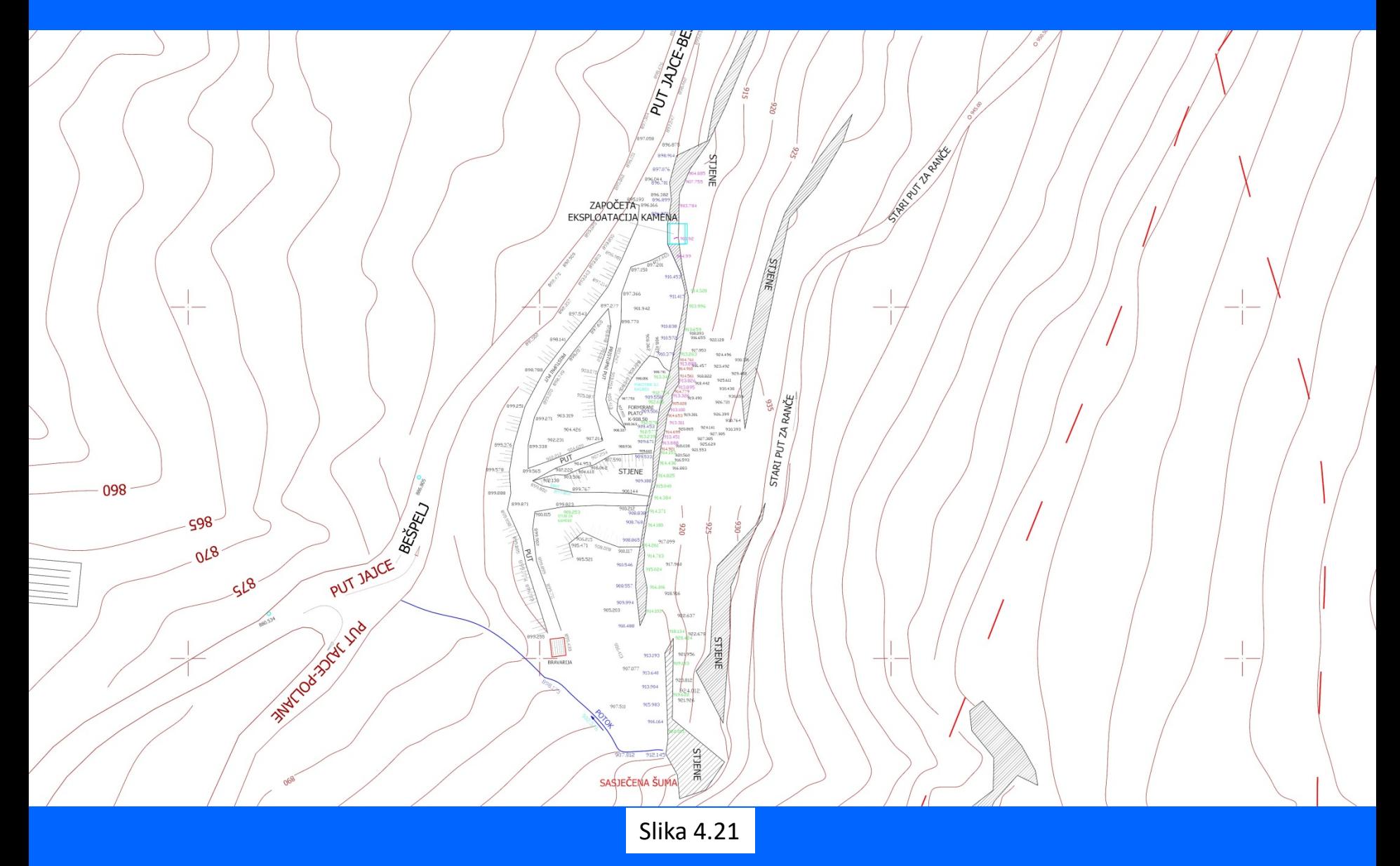

### PRIMJENA VEKTORSKE GRAFIKE (SITUACIJSKE KARTE) ZA PLANIRANJE ISTRAŽNIH RADOVA I PRORAČUN REZERVI ARHITEKTONSKO-GRAĐEVNOG KAMENA

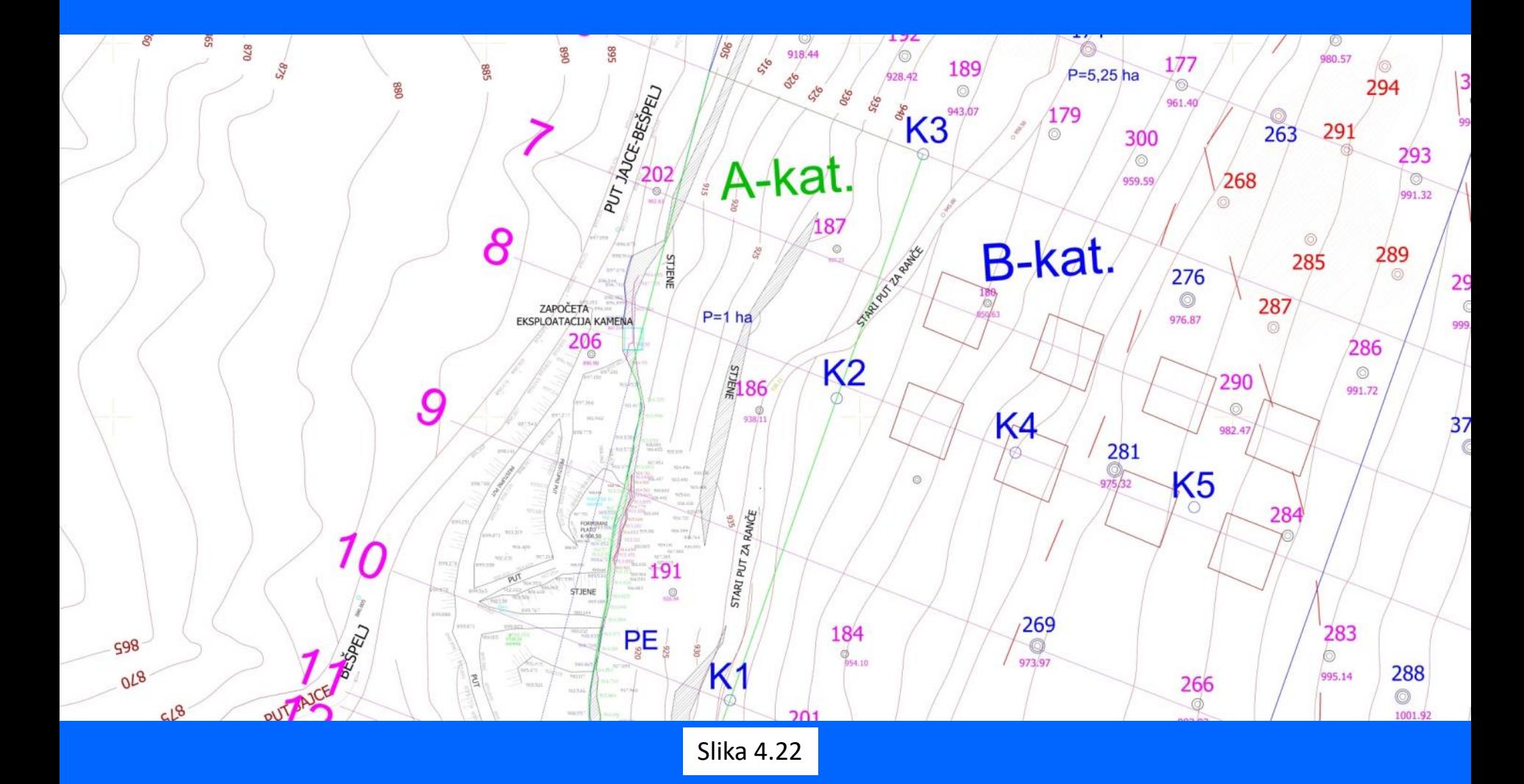

## **Podizanje točaka u prostor**

Podizanjem određene točke ili slojnice iz horizontalne ravnine (x, y) na visinu (z) dobiva se prostorni položaj točke ili slojnice, a podizanjem svih točaka i slojnica nekog područja dobiva se trodimenzionalni prikaz odnosno model terena. Za podizanje slojnica u 3D prostor korištena je MDL aplikacija *Microstation*-a MODZ (Modify Z) koja se otvara sljedećim putem:

Utilities  $\rightarrow$  MDL Applications  $\rightarrow$  MODZ $\rightarrow$  Load

U polje Elevation upisuje se visina slojnice npr. 100 m, dok se odabirom opcija, Single, Fence ili All određuje hoće li upisana vrijednost biti primjenjena na jednu, označene ili sve slojnice terena.

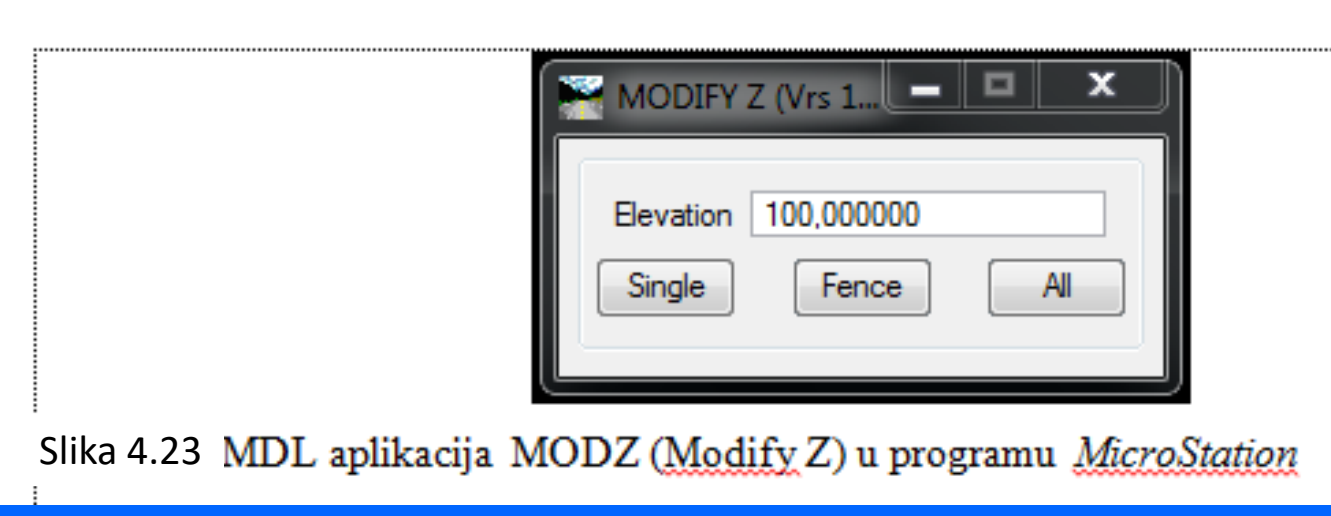

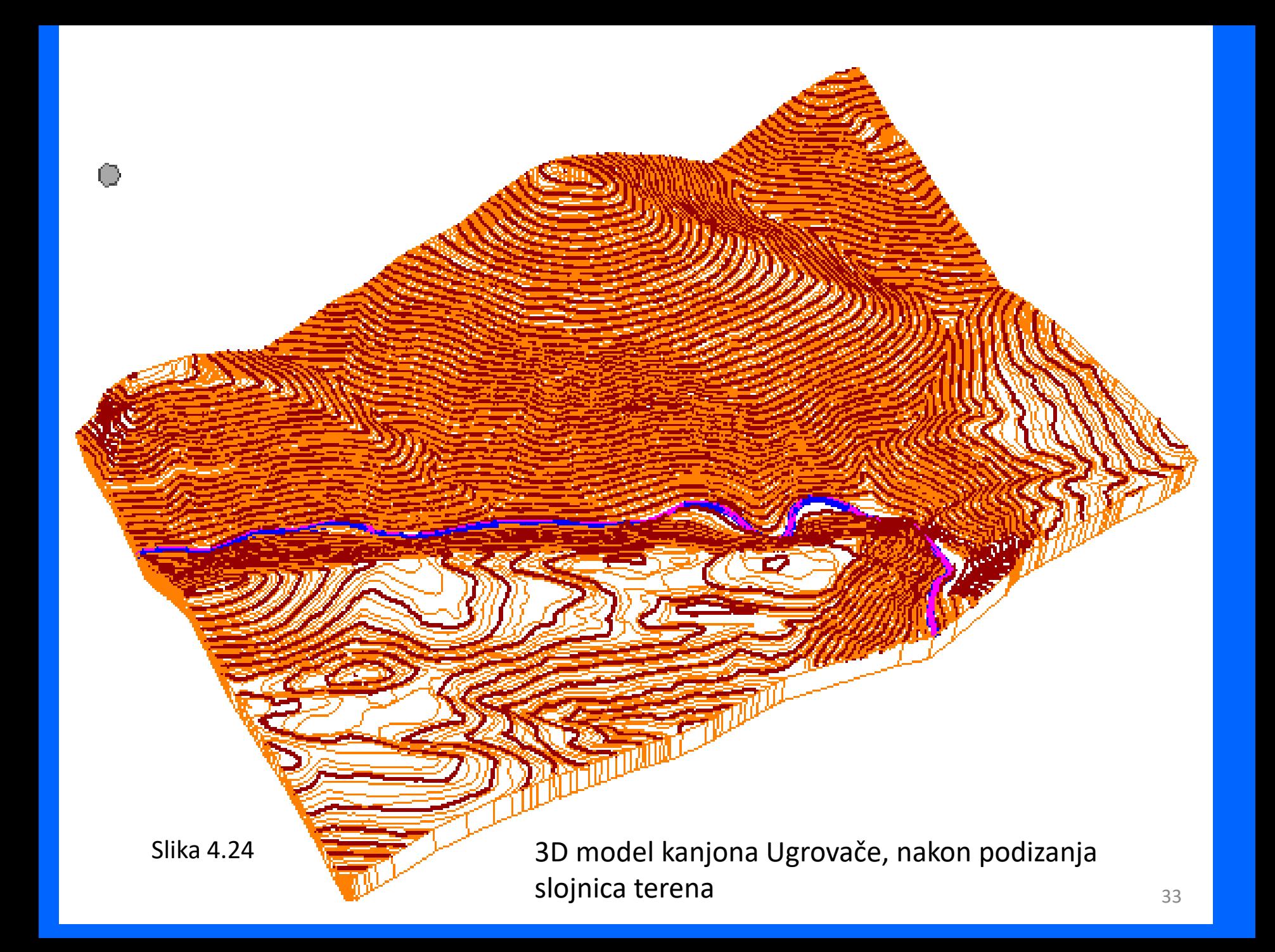

# **4.2.3. Računalni (3D) modeli ležišta i kopova triangulacijski, mrežni, konturni, žični i blok model.**

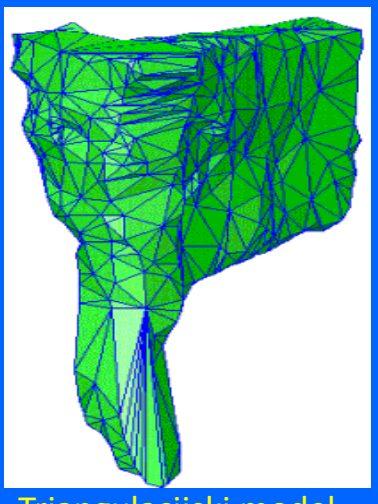

Triangulacijski model (profesionalni programi)

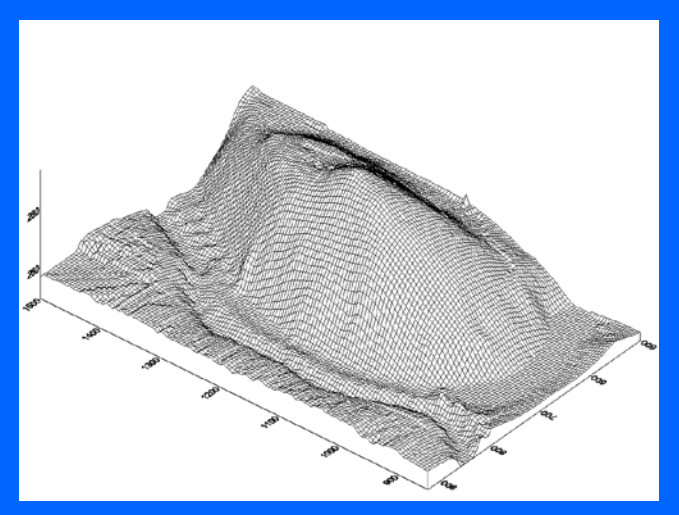

Mrežni model (profesionalni i CAD programi)

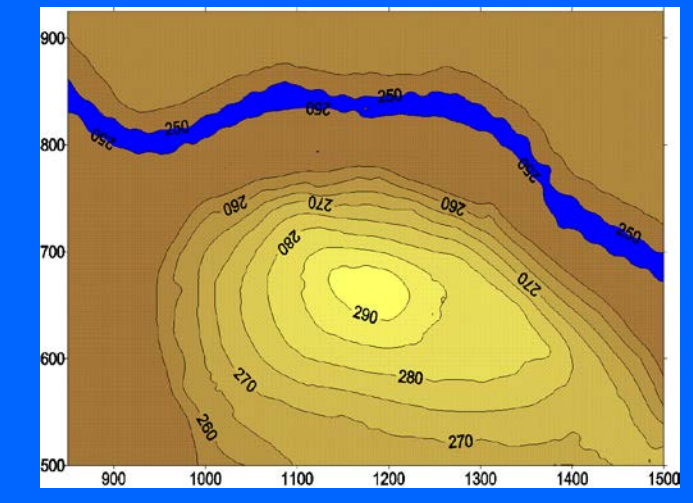

Konturni model (profesionalni i CAD programi)

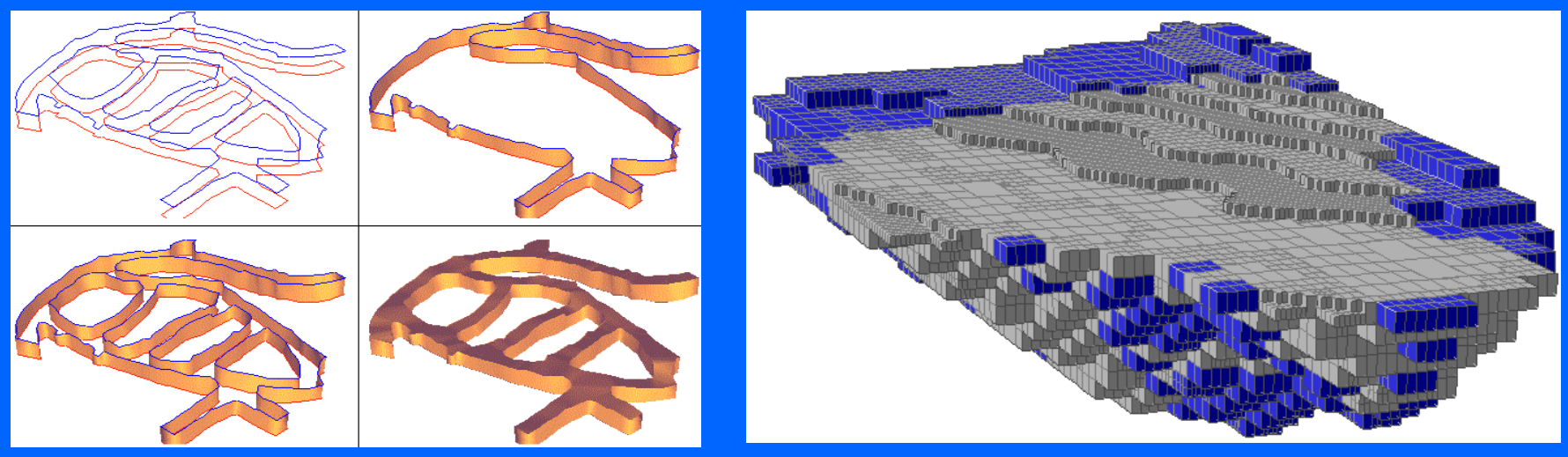

#### Obrada 3D računalnih modela primjenom vektorske grafike.

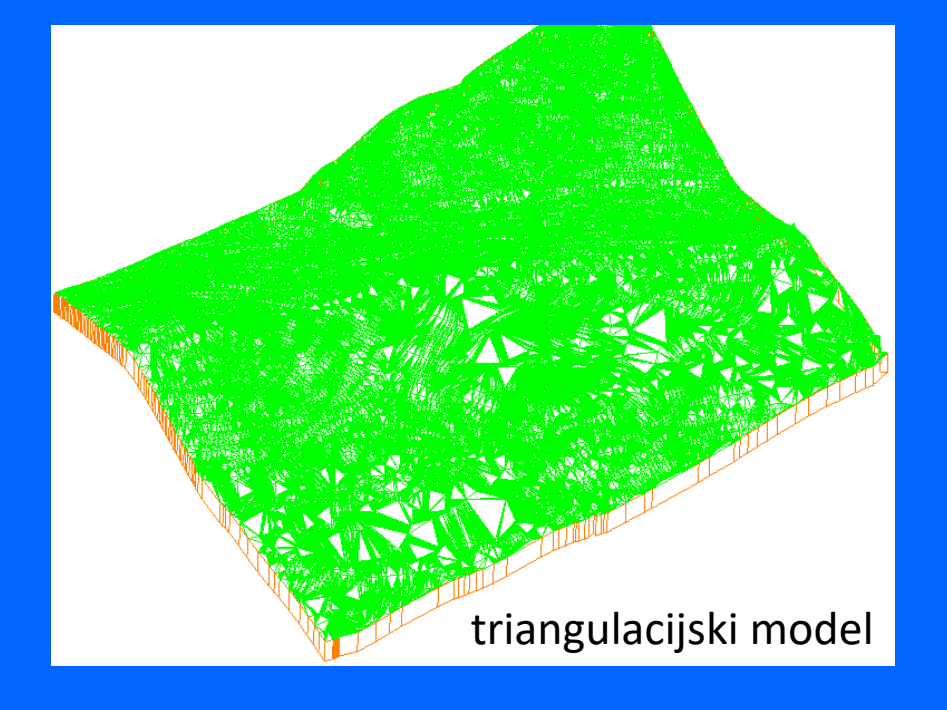

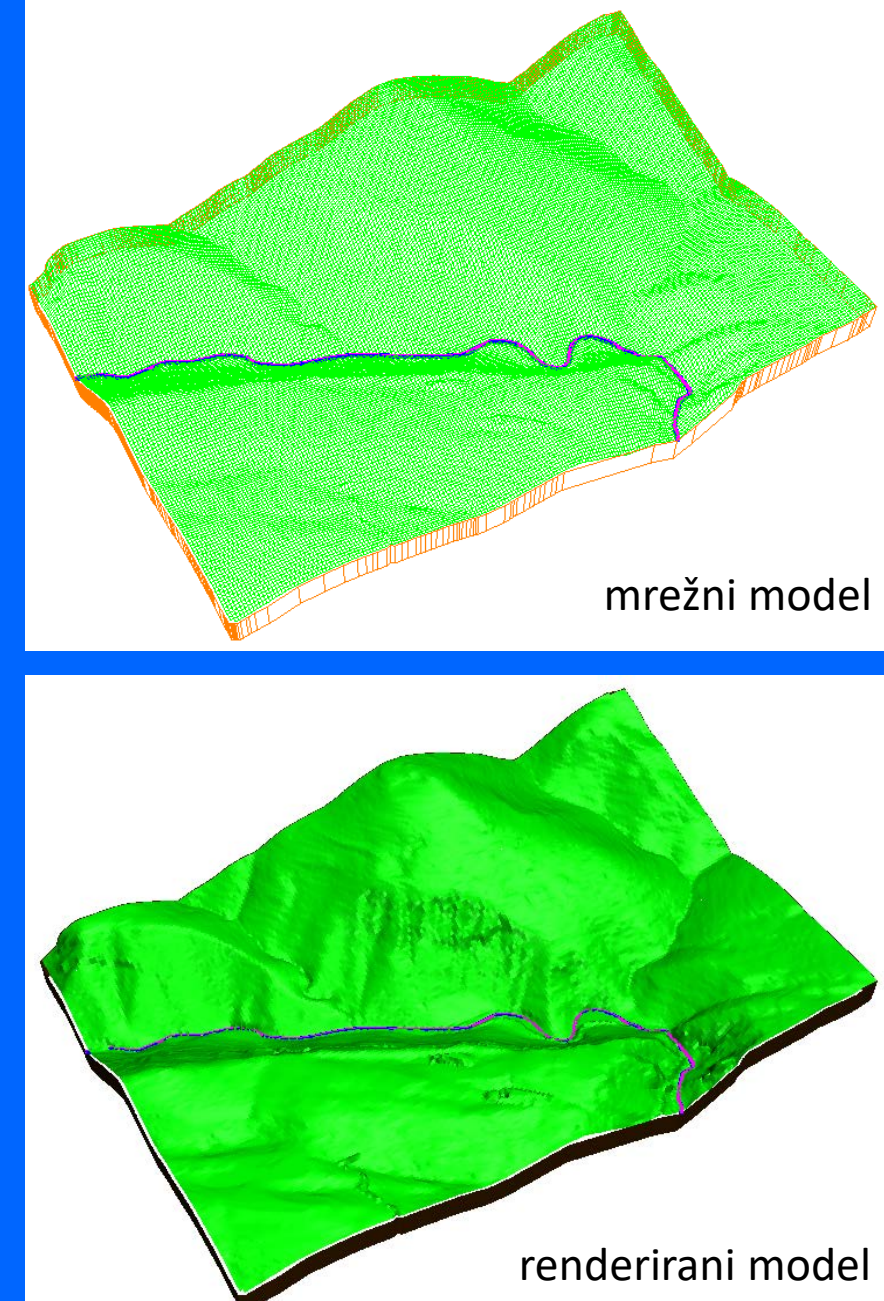

Slika 4.26 3D računalni modeli kanjona Ugrovače

Obrada digitalnih formata u računalnim programima (Power InRoads ili ORD ili Geopak i dr.).

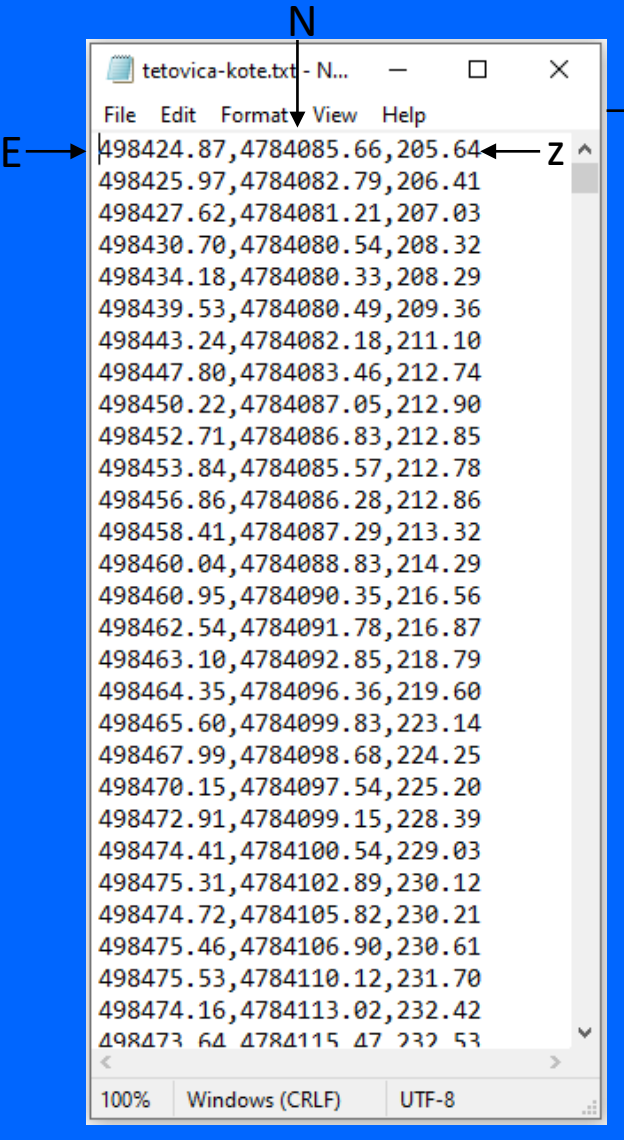

Slika 4.27 Priprema podataka u txt formatu (Notepad) za izradu vektorskog modela površinskog kopa

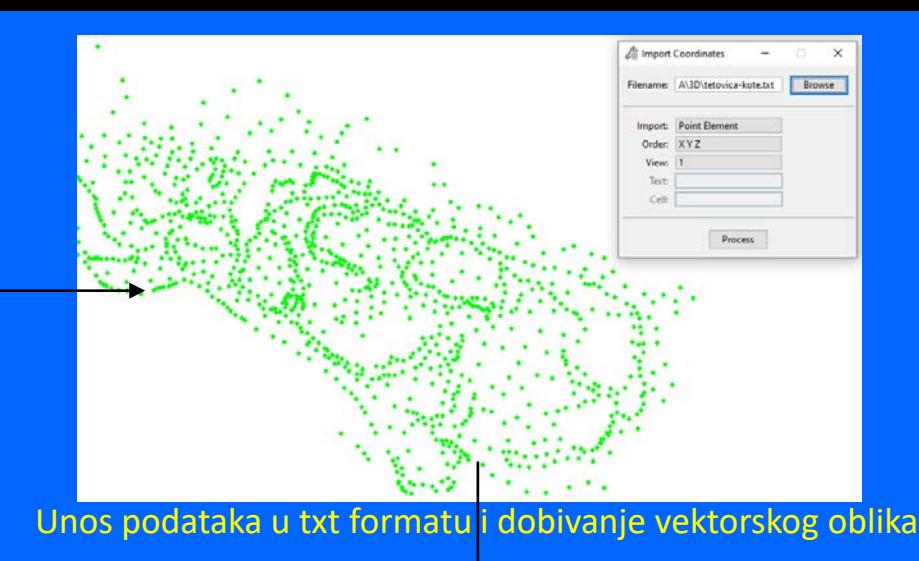

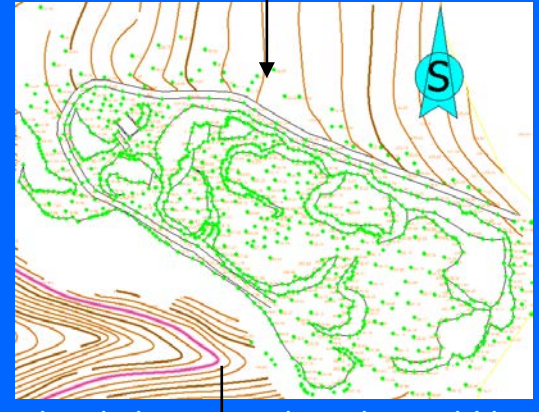

Obrada karte u vektorskom obliku

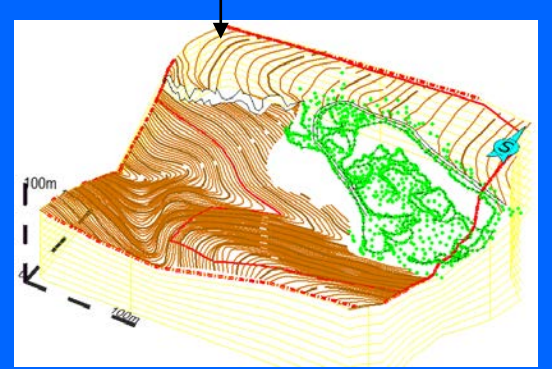

Izrada 3d modela površinskog kopa <sup>36</sup>

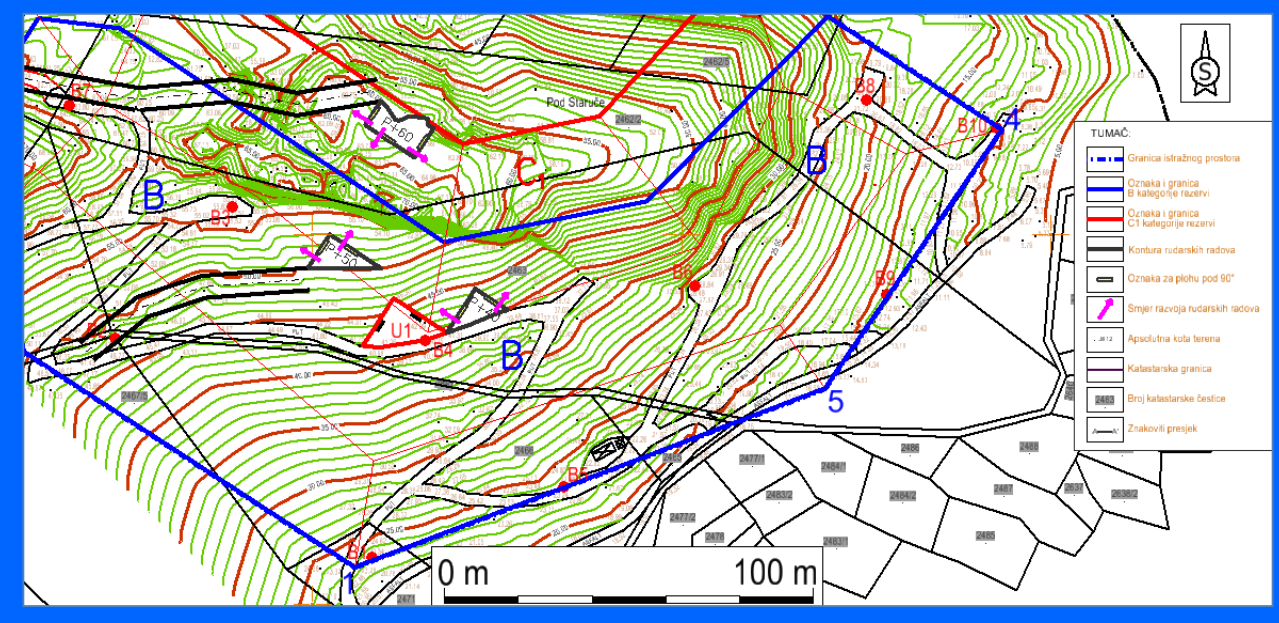

Slika 4.28 Izrada situacijske karte i karte rezervi u vektorskom obliku

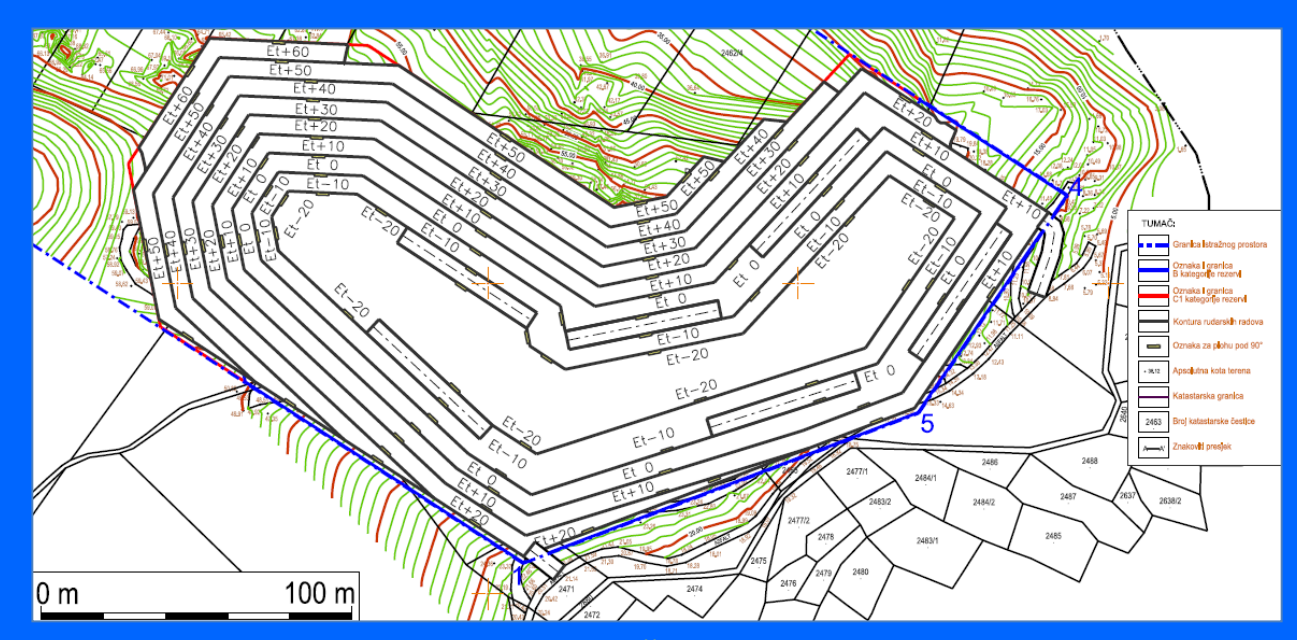

Slika 4.29 Izrada karte površinskog kopa u vektorskom obliku

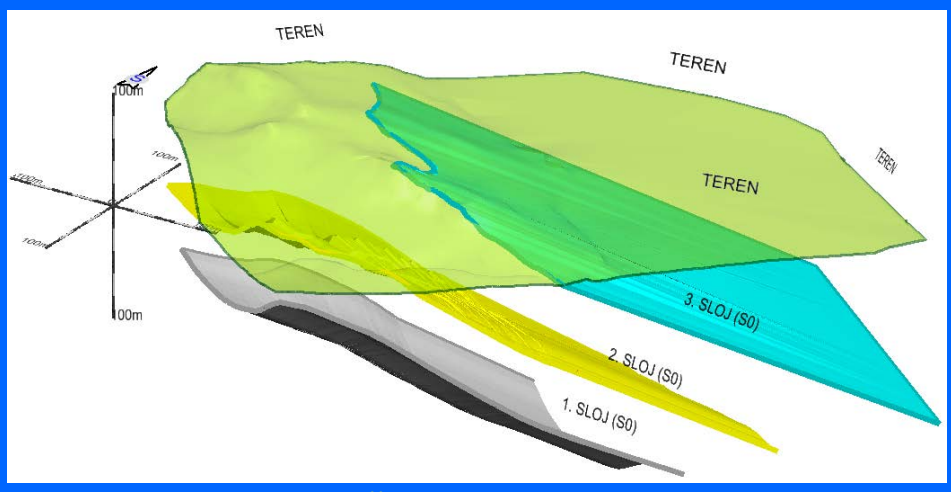

položaj slojeva

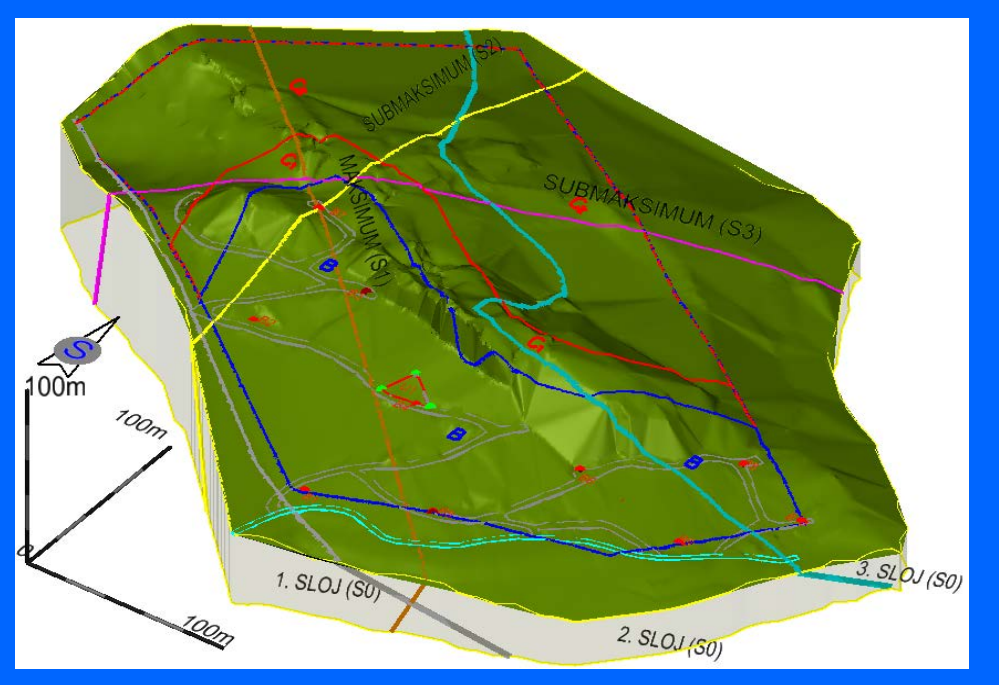

položaj granica rezervi i diskontinuiteta

Slika 4.30 Izrada računalnih modela ležišta a-gk primjenom vektorske grafike

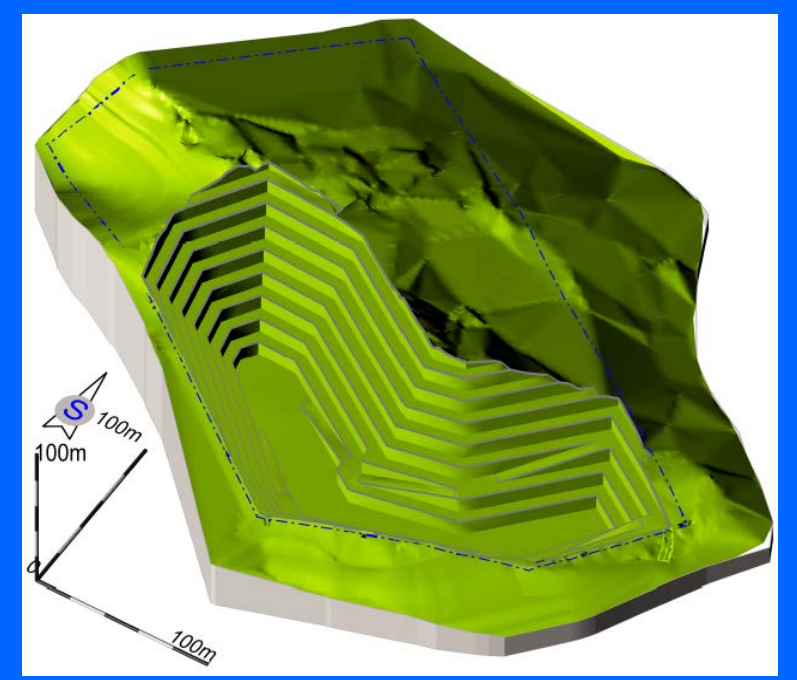

Slika 4.31 Izrada računalnog modela površinskog kopa primjenom računalne grafike

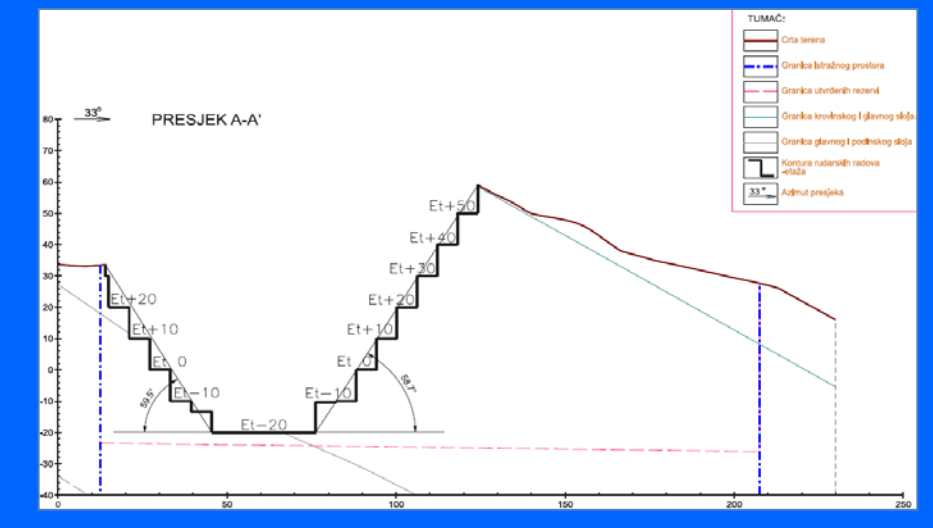

Slika 4.32 Izrada presjeka površinskog kopa iz računalnog modela 39 39

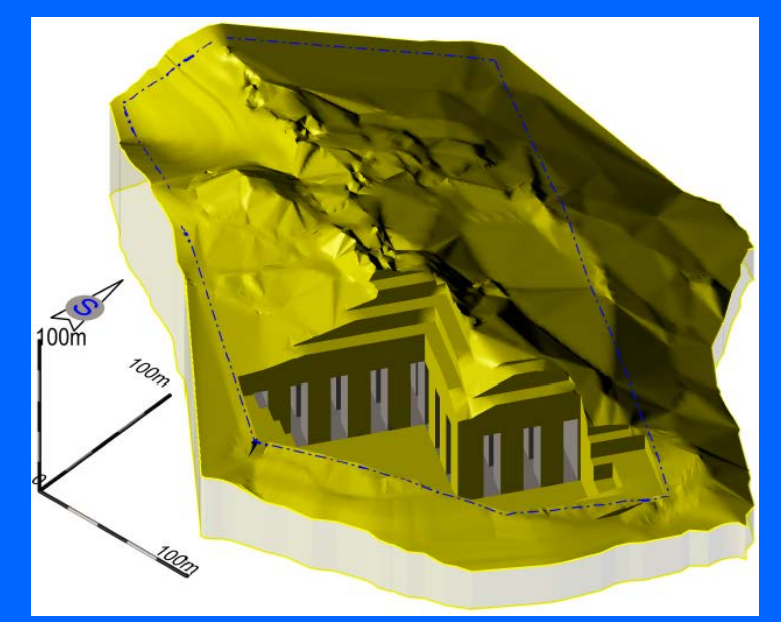

Slika 4.33 Izrada računalnog modela podzemnog kopa primjenom računalne grafike

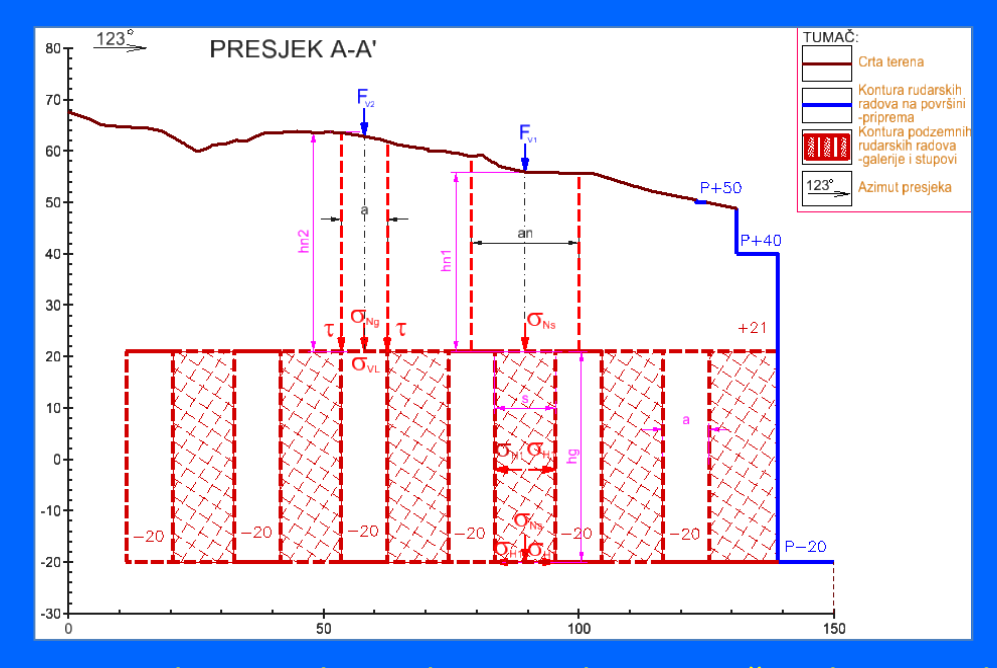

Slika 4.34 Izrada presjeka podzemnog kopa iz računalnog modela 40 minuta 40

**4.2.4. Rasterizacija vektora-kreiranje rastera u Bentley programima (microstation, powerdraft i dr.)**

#### RASTERIZACIJA VEKTORA-COPY-PASTE

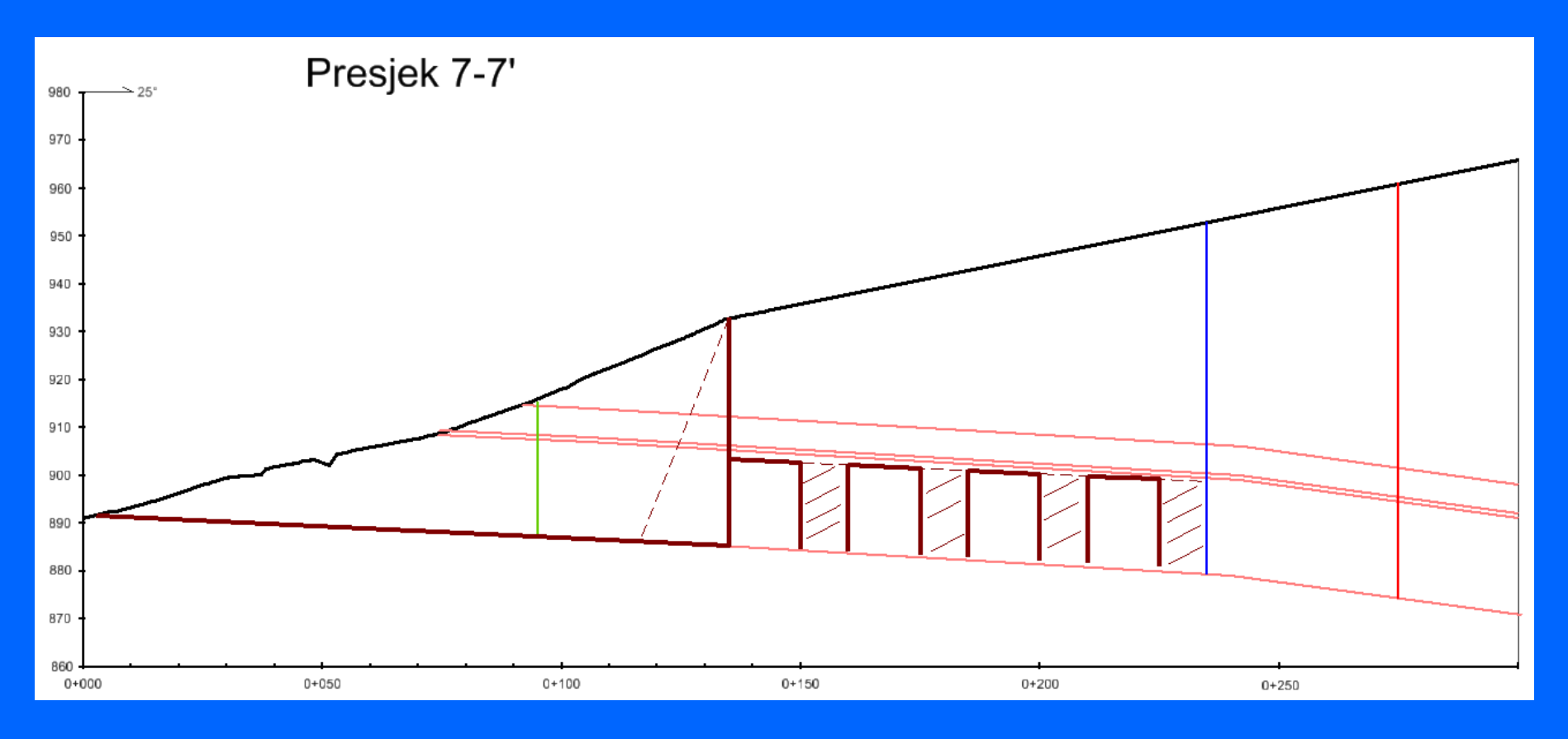

RASTERIZACIJA VEKTORA-PRINT SCREEN

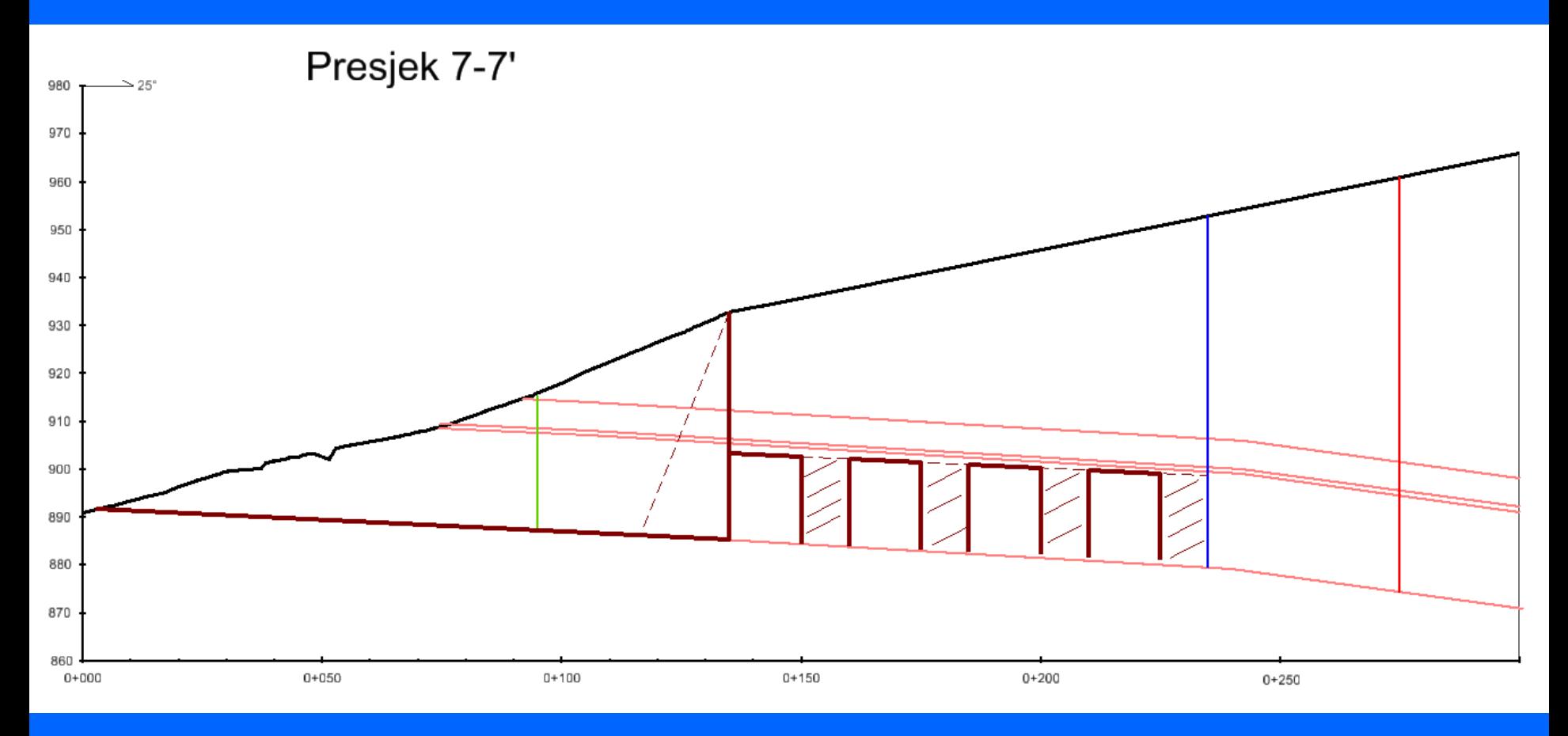

RASTERIZACIJA VEKTORA-CAPTURE RECTANGLE

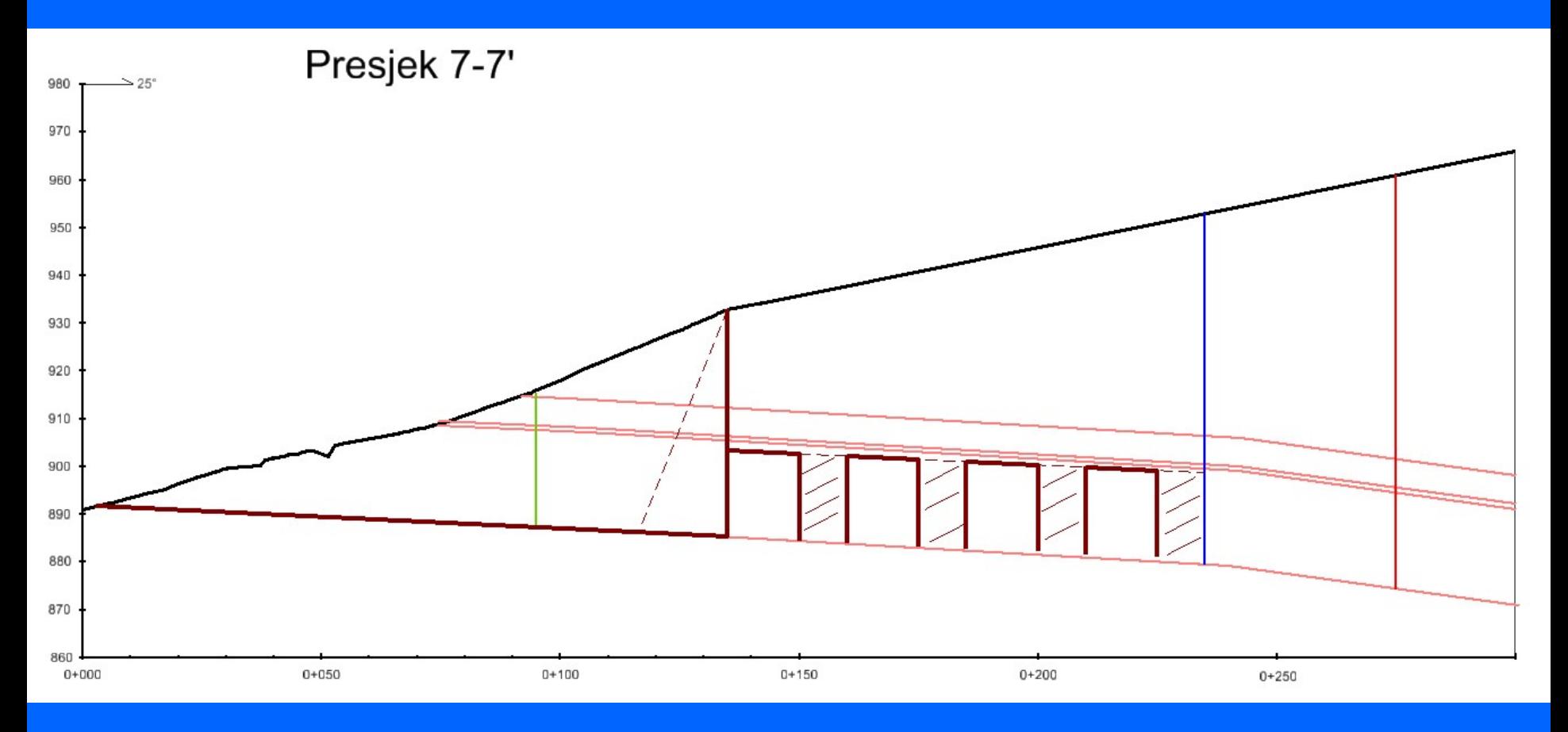

#### RASTERIZACIJA VEKTORA-SAVE AS FORMAT.jpeg

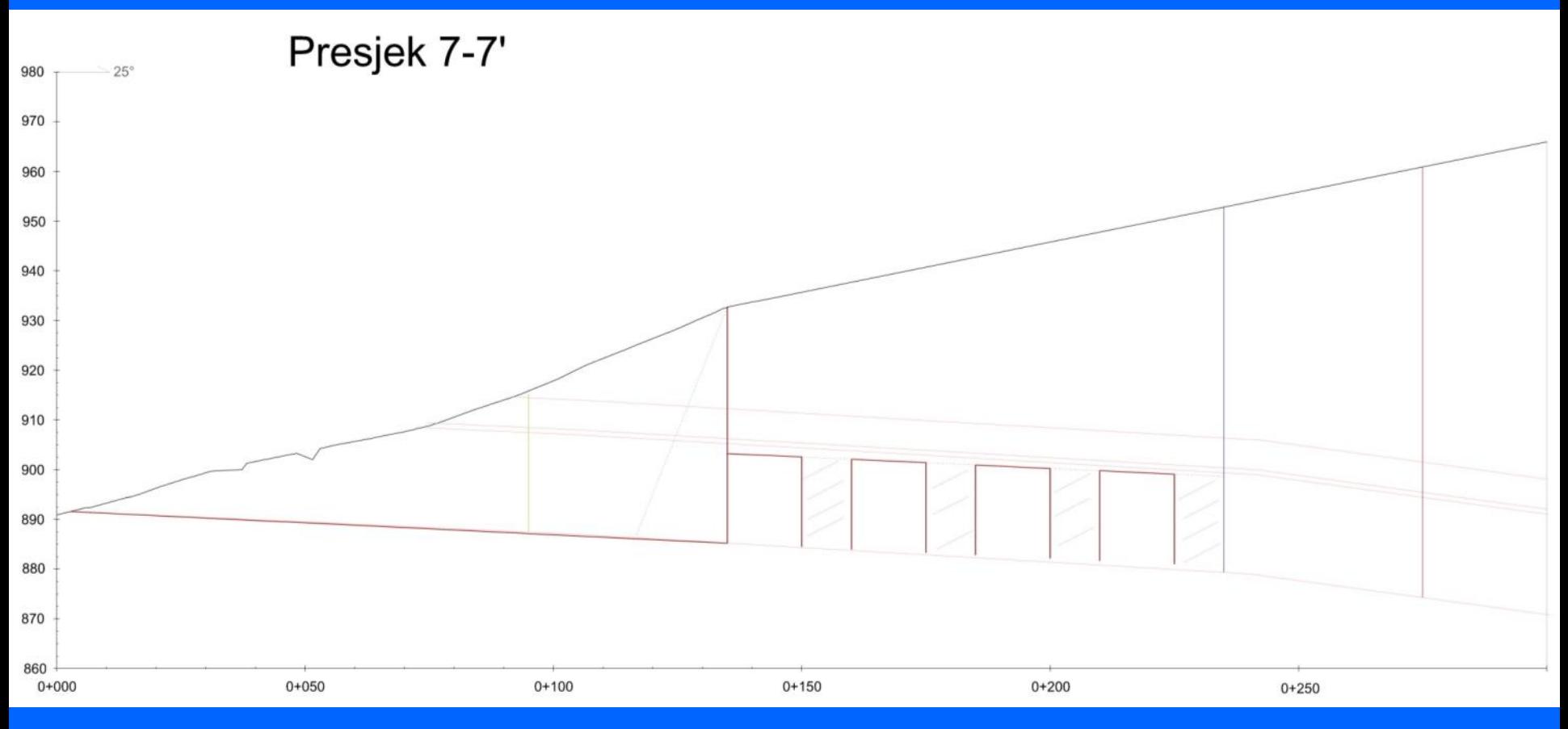

#### PRINTANJE RASTERA U PDF FORMATU

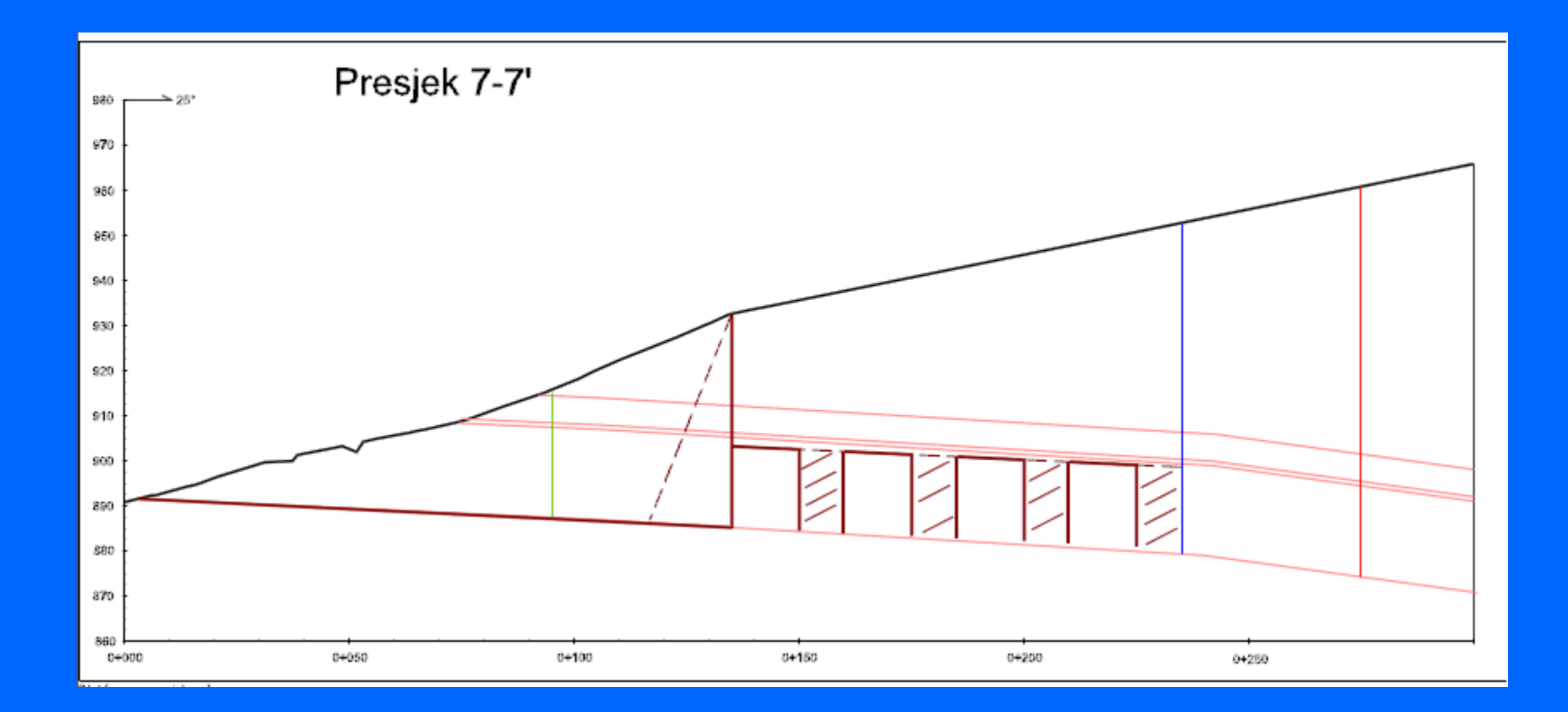

### PRIJENOS VEKTORSKOG OBLIKA U DRUGI RAČUNALNI PROGRAM (GOOGLE EARTH) I RASTERIZACIJA PRIKAZA U JPG FORMATU

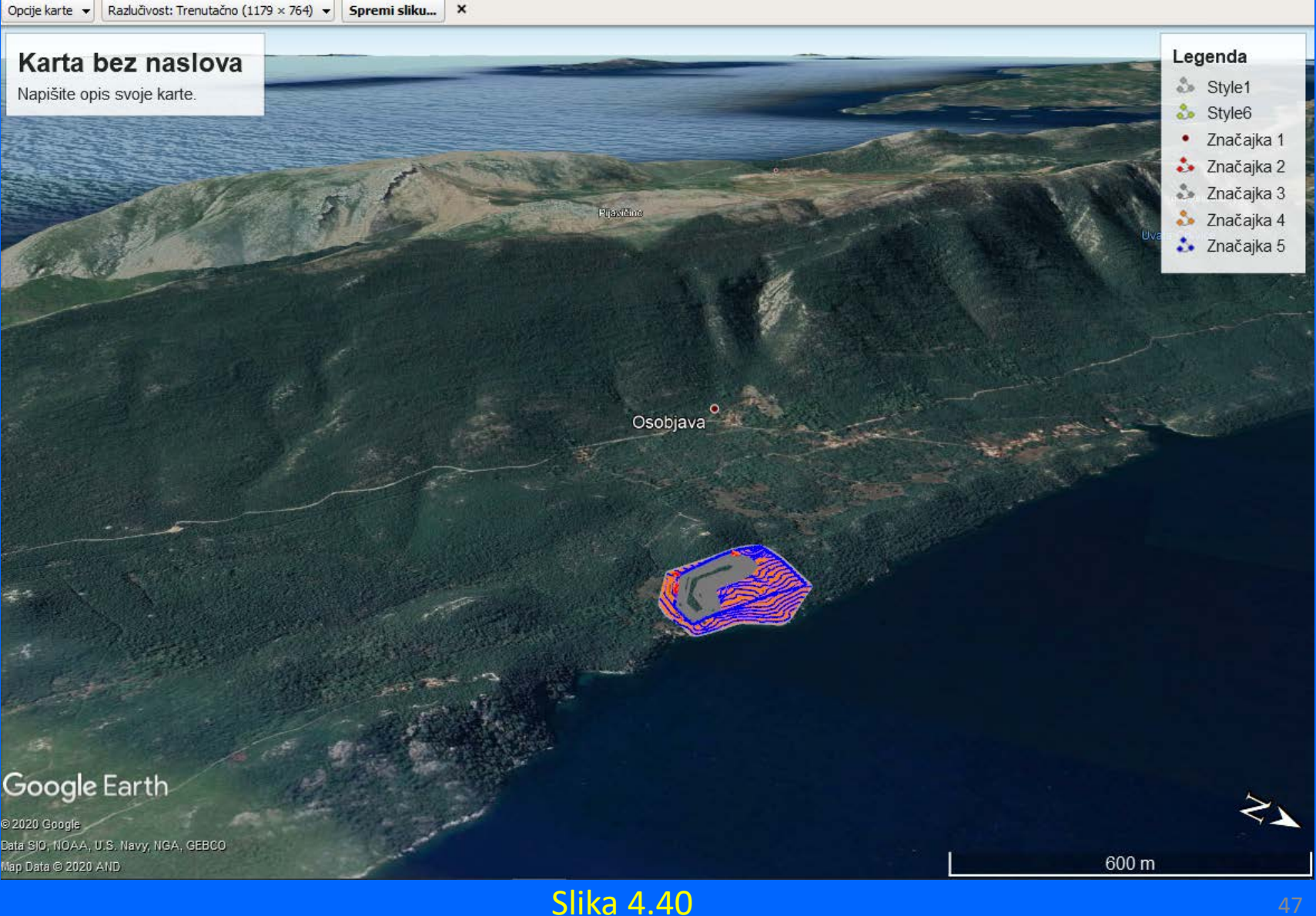

### PODEŠAVANJE GRAFIČKE REZOLUCIJE

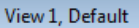

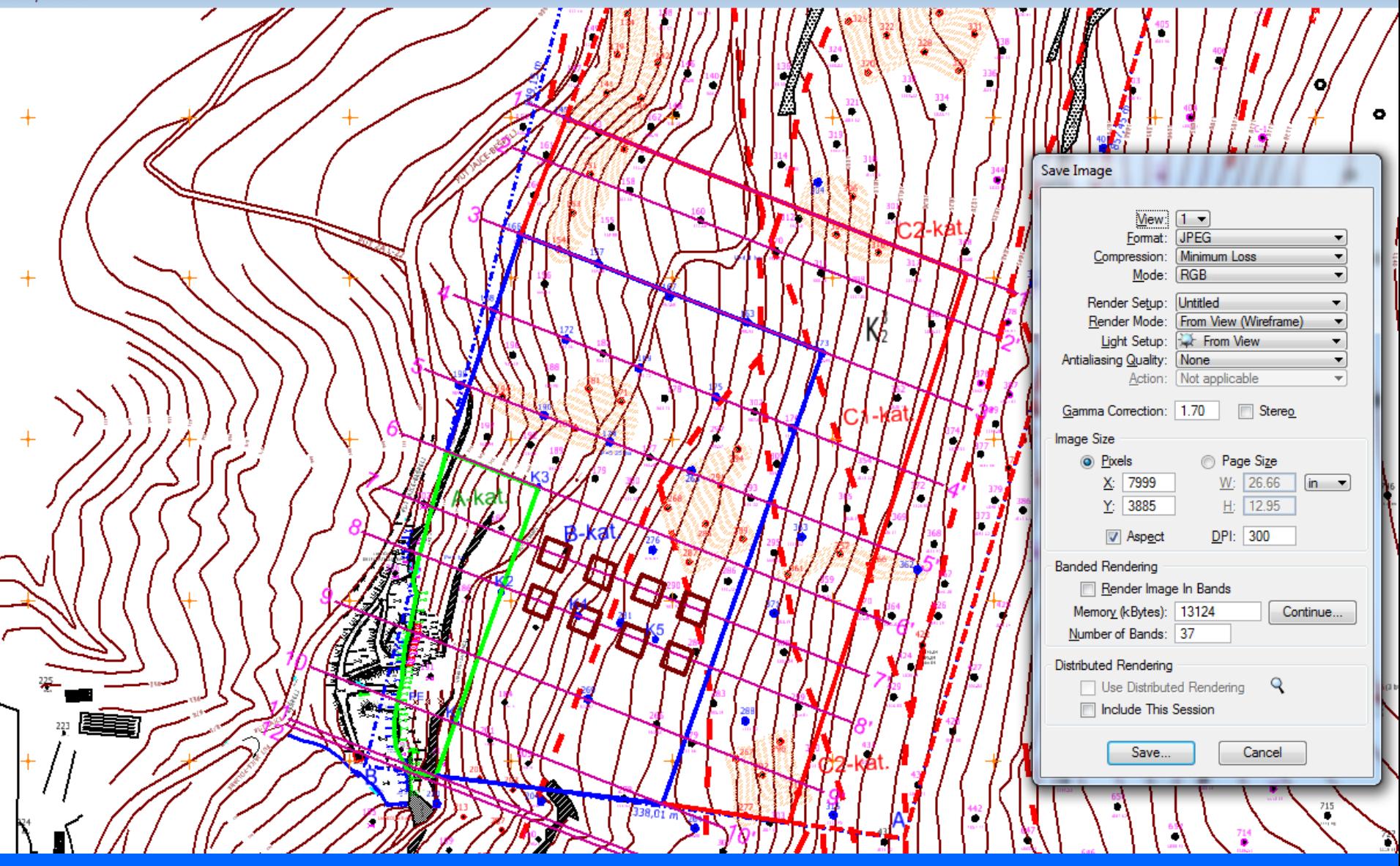